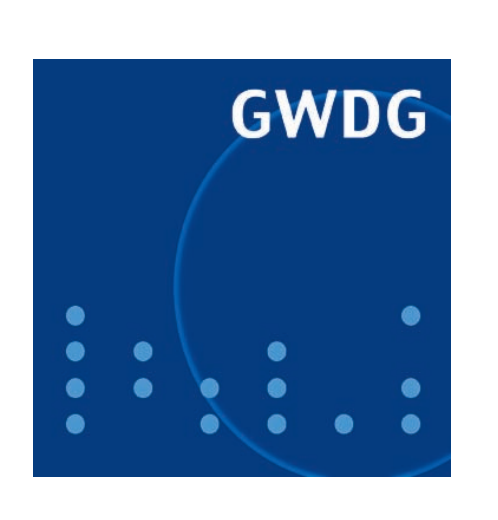

# **Prof. Koke verstorben**

**Aufgabenverwaltung mit dem iPhone**

**Thin Clients im Active Directory mit virtueller Software**

**Kurse 2009**

**GWDG Nachrichten 10 / 2008**

**Gesellschaft für wissenschaftliche Datenverarbeitung mbH Göttingen**

### **Inhaltsverzeichnis**

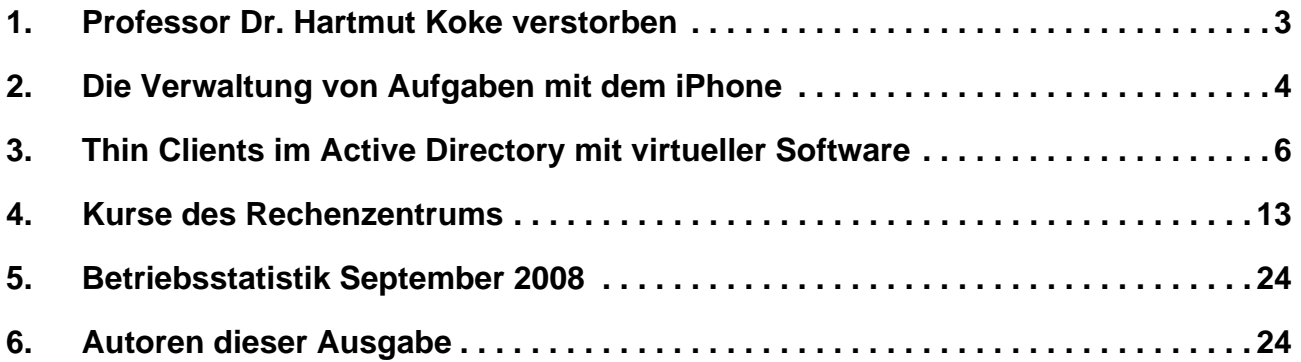

# **GWDG-Nachrichten für die Benutzerinnen und Benutzer des Rechenzentrums ISSN 0940-4686**

31. Jahrgang, Ausgabe 10 / 2008

**http://www.gwdg.de/GWDG-Nachrichten**

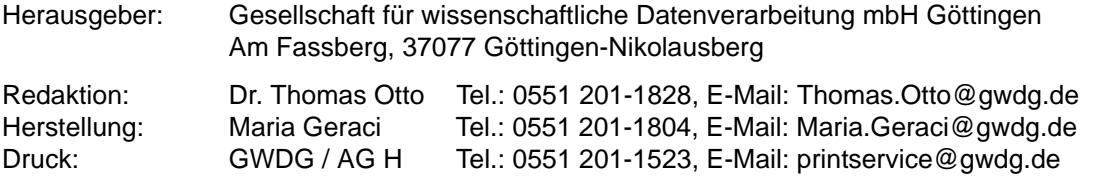

### **1. Professor Dr. Hartmut Koke verstorben**

Als wir in der GWDG die Nachricht vom plötzlichen Tod von Prof. Dr. Hartmut Koke erhalten haben, waren wir zutiefst betroffen; erst vor kurzer Zeit hatten wir Herrn Koke in den wohlverdienten Ruhestand verabschiedet und ihn dabei optimistisch, sportlich und lebensfroh wie immer erlebt. Viele aus der GWDG haben große Teile ihres Berufslebens mit Herrn Koke geteilt, und auch vielen Benutzerinnen und Benutzern ist Herr Koke noch in bester Erinnerung.

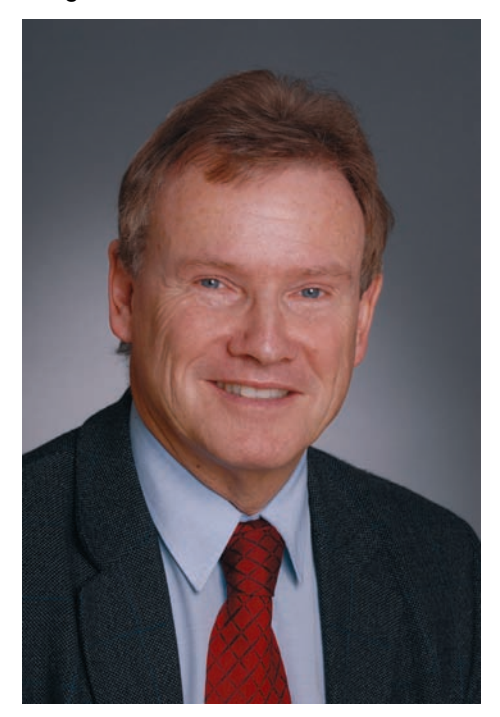

Herr Koke hat entscheidend beim Aufbau der GWDG mitgewirkt und durch seine vorausschauende Art die Entwicklung der Gesellschaft maßgebend beeinflusst. Mit großer Tatkraft und profunder Kenntnis hat er die neuen Entwicklungen der Informationstechnologie aufgegriffen und dazu beigetragen, dass über die GWDG modernste Datenverarbeitungsmethoden für den wissenschaftlichen Forschungs- und Lehrbetrieb in Göttingen zur Verfügung gestellt wurden.

Herr Koke ist am 29.03.1942 in Meppen/Ems geboren. Nach dem Besuch der Volksschule und des Gymnasiums in Münster/Westfalen hat er ab 1962 Elektrotechnik an der RWTH Aachen studiert und das Studium 1968 als Dipl.-Ingenieur abgeschlossen. Anschließend war er für ein gutes Jahr bei der AEG-Schiffbau in Wedel als Entwicklungsingenieur angestellt. Er hat dann wiederum an der RWTH Aachen ein wirtschaftswissen-schaftliches Aufbaustudium begonnen und 1972 als Diplom-Wirtschafts-Ingenieur abgeschlossen.

Bereits am 01.11.1971 war er in die damals noch sehr junge GWDG als wissenschaftlicher Mitarbeiter in der Arbeitsgruppe "Betriebssysteme" eingetreten. Parallel zu seinen normalen Aufgaben in der GWDG befasste er sich im Rahmen seiner wissenschaftlichen Tätigkeit mit Untersuchungen zur Entwicklung von Steuerungsmechanismen in Rechenverbundsystemen, die er 1979 mit der Promotion an der Wirtschaftswissenschaftlichen Fakultät der RWTH Aachen am Lehrstuhl für Operations Research erfolgreich abschließen konnte. Seine Dissertation beschreibt ein Modell zur Optimierung von Betriebsabläufen in verteilten Systemen und formuliert schon damals Zielsetzungen für eine Architektur, die aktuell unter dem Begriff "Grid Computing" in aller Munde ist.

Im Jahr 1973 wurde er dann mit dem Aufbau der Arbeitsgruppe "Elektronik" und anschließend auch mit ihrer Leitung betraut. Zu erwähnen ist auch, dass er von 1972 bis 1975 Vorsitzender des Betriebsrats der GWDG war. Von 1985 an war er mit erweitertem Aufgabenbereich Leiter der Arbeitsgruppe "Systemtechnik / Dezentrale Dienste". Damit gehörten zu seinen Tätigkeiten auch die Konzeption, die Realisierung und der Betrieb des Göttinger Hochgeschwindigkeitsnetzes GÖNET, das die GWDG, die Institute der Universität und die hier ansässigen Max-Planck-Institute miteinander und mit dem Internet verbindet. Ferner plante und gestaltete er mit seiner Arbeitsgruppe bundesweit die lokalen Netze in den Instituten der Max-Planck-Gesellschaft und war damit maßgeblich an der Umgestaltung des Rechenzentrums der GWDG zu einem bundesweiten Kompetenz- und Dienstleistungszentrum beteiligt. In diese Phase fiel auch der Übergang von Großrechensystemen, den so genannten "Mainframes", in die Welt der verteilten Client/Server-Systeme. Die "Kommission für Prozess- und Kleinrechner des Beirates der GWDG", die von Prof. Koke entscheidend mitgeprägt wurde, sorgte dafür, dass dieser Paradigmenwechsel an der Universität Göttingen technisch und wirtschaftlich optimiert vollzogen werden konnte.

Mit Wirkung zum 01.01.1999 wurde Herr Koke zum Stellvertretenden Leiter des Rechenzentrums der GWDG ernannt, in der Zeit vom 01.01.2002 bis 31.06.2003 war er kommissarisch auch als Geschäftsführer tätig. Von 2003 bis zum 31.03.2007 fungierte er als Leiter der Arbeitsgruppe "IT-Infrastruktur" und stellvertretender Leiter der GWDG.

Im Rahmen der DFG-Förderinitiative "Leistungszentren für Forschungsinformation" hat Herr Koke in den Jahren 2002 bis 2004 zusammen mit dem Medizinischen Rechenzentrum und unter Einbeziehung der Niedersächsischen Staats- und Universitätsbibliothek Göttingen (SUB) und des Verwaltungsrechenzentrums der Universität das Konzept "GÖ\* – Integriertes Informationsmanagement am Wissenschaftsstandort Göttingen" erstellt. Es wurde seitdem in vielen Punkten durch die beteiligten Partner weiter vorangetrieben und ist heute Teil der IT-Strategie der Universität Göttingen. Die im GÖ\*- Umfeld entwickelten Konzeptionen sind durch verschiedene Publikationen von Herrn Koke sowie durch seine Mitarbeit an einem Leitfaden der Hochschulrektorenkonferenz zu diesem Thema auch weit über das Göttinger Umfeld hinaus bekannt geworden.

Daneben lagen seine Forschungsinteressen auf den Gebieten der einheitlichen Authentifizierung in heterogenen IT-Strukturen, der Akzeptanz von Public-Key-Infrastrukturen durch den Einsatz webbasierter Portale sowie der Synchronisation von unternehmensübergreifenden Informationsdiensten.

Neben den Tätigkeiten in der GWDG hat Herr Koke immer auch die Nähe zur universitären Lehre gesucht. Von 1980 an war er Lehrbeauftragter an der Mathematischen Fakultät der Universität Göttingen und von 1986 an an der Wirtschaftswissenschaftlichen Fakultät. Im Jahr 1998 wurde er dann zum Honorarprofessor für Wirtschaftsinformatik an der Universität Göttingen ernannt. An diesem Institut hat Prof. Koke Lehrveranstaltungen zu Kommunikationsnetzen und Datenkommunikation sowie Betriebssystemen angeboten. Darüber hinaus hat er an der Doktorandenausbildung mitgewirkt.

Mit Prof. Koke verliert die Informatik eine Persönlichkeit, die ganz wesentlich zur vorausschauenden Gestaltung eines verteilten Informationsversorgungssystems und der dezentralen Informationsverarbeitung am Wissenschaftsstandort Göttingen beigetragen hat. Wir, die GWDG mit allen Mitarbeiterinnen und Mitarbeitern und den Gesellschaftern, werden uns in großer Dankbarkeit an ihn erinnern.

Neumair

### **2. Die Verwaltung von Aufgaben mit dem iPhone**

Mit dem im Juli 2008 veröffentlichten neuen Firmware-Release 2.x bietet das **iPhone** von Apple bekanntlich die lange ersehnte Möglichkeit, Verbindung zu einem Exchange-Server aufzunehmen. Damit eröffnet sich ein komfortabler Zugriff auf die E-Mails (sogar im HTML-Format), Termine und Kontaktdaten; das iPhone wurde nunmehr businesstauglich. Was bislang noch fehlt, ist der Abgleich der Aufgaben. Diese lassen sich über Microsoft Outlook ebenfalls auf dem Exchange-Server synchronisieren und dementsprechend auch mit den mobilen Geräten, die unter dem Windows-Mobile-Betriebssystem betrieben werden. Aber auch die auf Symbian S60 basierenden Nokia-Geräte können dank der mitgelieferten Software "Mail for Exchange" auf alle diese Ressourcen zugreifen. Eine konsequente Aufgabenplanung trifft besonders auch im wissenschaftlichen Umfeld auf immer größeres Interesse, trägt sie doch dazu bei, den Anwender selbst und seine Projekte besser zu organisieren. Daher erfreuen sich gerade auch Selbstorganisationssysteme wie beispielsweise David Allens GTD (Getting Things Done) großer Beliebtheit, denn sie zielen genau auf Wissensarbeiter, deren vorwiegendes Arbeitsmaterial Wissen und Informationen sind.

Um nun auch das iPhone in die Aufgabenverwaltung mit einzubeziehen, bedarf es zunächst einer neuen leistungsfähigen Anwendung, die auf das mobile Gerät installiert wird. Weil aber diese weder mit dem Exchange-Server noch mit Outlook (beispielsweise über iTunes) direkt zu kommunizieren in der Lage ist, wird ein Online-Dienst als Vermittlungsinstanz dienen. Das iPhone würde damit also seine Aufgaben mit dem Online-Dienst über Mobilfunk oder WLAN abgleichen, und der Online-Dienst wiederum bezieht seine Daten übers Netz von einem Outlook-System unter Windows. Letzteres stellt natürlich auch gleichzeitig die Verbindung zum Exchange-Server sicher. Im Folgenden wollen wir diese drei Schritte näher beleuchten.

### **Schritt 1: Online-Dienst Toodledo**

Als ein für unser Vorhaben geeigneter Online-Dienst bietet sich **Toodledo** an:

#### **http://www.toodledo.com**

Toodledo ist ein umfangreiches aber dennoch einfach zu bedienendes Online-System zur Organisation von Aufgaben. Die Projekte sind gut sichtbar in Rubriken aufgeteilt und über einen zentralen Navigationsbereich findet man leicht Zugriff auf alle Angebote dieses Services. Die Benutzerschnittstelle ist zwar in Englisch gehalten und vom Design nicht unbedingt mehr zeitgemäß. Für unseren Verwendungszweck ist das jedoch nachrangig, weil wir Toodledo nur als Austauschsystem einsetzen.

Um nun eine Online-Todo-Liste bei Toodledo erstellen zu können, muss man sich dort zuerst anmelden. Diese Registrierung ist gebührenfrei und erfordert lediglich, sich einen Benutzernamen und ein Passwort auszuwählen und eine gültige Mailadresse zu hinterlassen. Schon bekommt man den Zugriff auf das System.

#### **Schritt 2: Synchronisationswerkzeug Toodledo-Sync**

Zum Abgleich von Outlook mit **Toodledo** empfiehlt sich das kostenfreie Produkt "ToodledoSync" von *chromatic dragon*:

#### **http://www.chromadrake.com**

Dieses Programm läuft unter Windows XP und Vista, wird ständig weiterentwickelt und befand sich zum Zeitpunkt der Drucklegung dieses Artikels in der Version 0.9.8.8. Nach erfolgreicher Installation wird es als "**Toodledo Sync Tool**" im Autostart-Ordner abgelegt, um so bei jeder erneuten Anmeldung des Nutzers auch den Sync-Prozess zu starten. Soll ToodledoSync "von Hand" gestartet werden, muss lediglich dieser Eintrag im Autostart-Ordner aktiviert werden. Beim erstmaligen Aufruf werden die Zugangsdaten für Toodledo abgefragt, und zwar neben dem Passwort die "**Toodledo Account Unique ID**". Diese findet man auf dem Toodledo-Server unter dem Menü "**Account Settings**". Das "**Toodledo Password**" ist genau das Zugangskennwort, welches man sich bei der Registrierung ausgesucht hat. Über die Schaltfläche "**Test**" lassen sich diese Zugangsdaten sicherheitshalber überprüfen, um Tippfehler auszuschalten. Anschließend kann über die "**Toodledo Sync Application Options**" der Synchronisationsprozess weiter konfiguriert werden. Über das Menü "Files > Manual Sync" erfolgt dann der erstmalige Abgleich der Aufgaben in Outlook mit dem Toodledo-Server. Falls ein automatischer Abgleich gewünscht wird, muss man dafür sorgen, dass die Sicherheitsfunktion von Outlook deaktiviert wird, die stets darüber wacht, ob irgendein Prozess auf die Daten zugreifen will. Dies wird dann regelmäßig mit einer entsprechenden Dialogbox beantwortet, die darüber hinaus die Möglichkeit bietet, den Zugriff für eine bestimmte Zeitspanne zuzulassen. Da dies verständlicherweise nicht besonders praktikabel ist, benötigt man eine Erweiterung (Addon) zu Outlook, die diese Sicherheitsfunktion ausschaltet. Als kostenfreie Lösung empfiehlt sich hier .. Advanced Security for Out**look**" von *MapiLab*.

**http://www.mapilab.com/outlook/security** Nun sollten sich unter dem Menü "**To-Do List**" auf Toodledo die gleichen Einträge wiederfinden wie in der Rubrik "Aufgaben" unter Outlook.

### **Schritt 3: die iPhone-Anwendung "Todo"**

Was jetzt noch fehlt, ist die Synchronisation des iPhones mit Toodledo. Dies leistet das einzige kostenpflichtige Programm in dieser Kette, nämlich "**Todo**" von *Appigo*:

#### **http://www.appigo.com**

Es wird – wie alle Anwendungen für das iPhone – über **iTunes** aus dem **App Store** bezogen, gekauft, auf das iPhone geladen und dort installiert. Die Konfiguration gestaltet sich dann gewohnt einfach, denn es müssen lediglich die Zugangsdaten für den eigenen Toodledo-Account eingegeben werden, damit der Abgleich funktioniert. Dies geschieht in "Todo" durch Klick auf das Symbol mit den beiden Zahnrädern rechts unten und dann weiter im Menü "**Synchronization > Service > Account Information**". Sobald hier die E-Mail-Adresse und das Kennwort eingegeben sind und im Menü ..**Synchronization**" zugleich "Sync at Startup" aktiviert wurde, startet auch sofort die Synchronisation.

Damit wäre die Kette auch schon geschlossen: In Outlook eingegebene Aufgaben werden über "**ToodledoSync**" auf den Toodledo-Server transferiert und von dort aus auf das iPhone übertragen. Umgekehrt gelangen neue in "**Todo**" auf dem iPhone eingegebene Einträge direkt auf den Toodledo-Server und werden über "ToodledoSync" wiederum in Outlook eingepflegt. Eine ausführlichere Anleitung dazu findet sich auf der folgenden Seite:

#### **http://www.gwdg.de/service/ rechenanlagen/mobil/iphone/ iphone-todo.html**

Über diesen Umweg ist es nunmehr auch auf dem iPhone möglich, die eigene Aufgabenplanung mit dem Exchange-Server abzugleichen, und damit ist zumindest die technische Voraussetzung zur erfolgreichen Selbstorganisation gegeben. Als Nebeneffekt können die Aufgaben auch jederzeit auf dem Toodledo-Server eingesehen und bearbeitet werden, sofern nur ein Web-Browser (*Internet Café*) zur Verfügung steht.

Reimann

### **3. Thin Clients im Active Directory mit virtueller Software**

### **3.1 Der Einsatz von Thin Clients**

Die Eigenschaften von Thin Clients (s. den Artikel in den GWDG-Nachrichten 9/2008) legen nahe, sie in Kursräumen einzusetzen. Sie sind wartungsarm, sparsam und mit Programmen ausgestattet, die die Anmeldung an Terminal-Servern gestatten. Auf den Terminal-Servern kann man zentral die Software bereitstellen und pflegen, die in den Kursräumen angeboten werden soll. Für einen neuen Kurs ist schnell ein dafür erforderliches Programm auf dem Terminal-Server bereitgestellt, für die Kursteilnehmer aufrufbar und nach dem Kurs wieder deinstalliert.

Nun ist zu prüfen, ob Thin Clients auch an Arbeitsplätzen Standard-PCs ersetzen können. Die Wartungsfreiheit und der systemimmanente Schutz vor Schadsoftware lassen sie auch für diesen Einsatz geeignet erscheinen. Standard-Arbeitsplatzrechner sind in einer Rechenzentrums-Umgebung normalerweise in ein Active Directory eingebunden. Dieses sollte auch mit Thin Clients möglich sein, wenn sie über ein Windows-Betriebssystem verfügen.

Es ist also zu prüfen, ob mit einem preiswerten Thin Client die Anmeldung von Benutzern in einer Active-Directory-Domäne angeboten werden kann. Auf dem Thin Client kann dann die üblicherweise dort in der Firmware (Flash-Speicher) "residierende" Software genutzt werden. Es handelt sich dabei typischerweise um Remote-Desktop-Programme und Internet-Browser. Büro-Software wie Microsoft Office ist auf einem Thin Client nicht enthalten. Diese kann auf einem Terminal-Server gestartet werden oder als virtuelle Anwendungssoftware von einem Netzlaufwerk, das per Richtlinie dem Benutzer oder dem Thin Client zugewiesen wird.

So kann sich also ein Benutzer in seiner Domäne anmelden, wird mit seinem persönlichen Datenbereich, der zentral auf einem Server liegt, verbunden und nutzt Software, die zentral gepflegt und über eine Netzlaufwerkverbindung angeboten wird.

Um diese Funktionalität zu prüfen, wurde die Teststellung eines Thin Clients vom Typ "IGEL 2510 XPe Smart" genutzt. Seine Speicherausstattung umfasst standardmäßig 256 MByte Flash-Speicher (für das Betriebssystem und die Programme) sowie 256 MByte RAM-Speicher als Arbeitsspeicher zur Ausführung von Programmen. In dem Flash-Speicher werden auch die Profile der Benutzer abgelegt, außerdem sind zwei Speicherlaufwerke im Flash-Speicher realisiert.

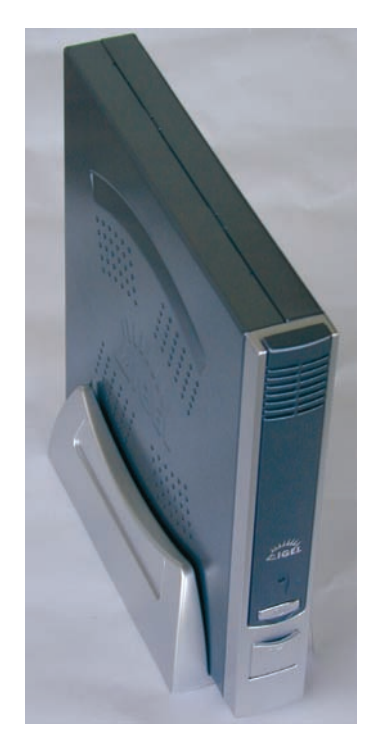

**Abb. 1: Der zum Test verwendete Thin Client**

#### **3.2 Hardware-Ausstattung des Thin Clients**

Die Modelle der "IGEL Smart-Serie" sind, was ihre Hardware-Ausstattung betrifft, die spartanischsten im Angebot der Firma. Dies betrifft nicht den maximalen Speicherausbau. Dieser beträgt für den Hauptspeicher (RAM) bei allen Serien 1 GByte für das Modell mit dem Betriebssystem "Windows XPe".

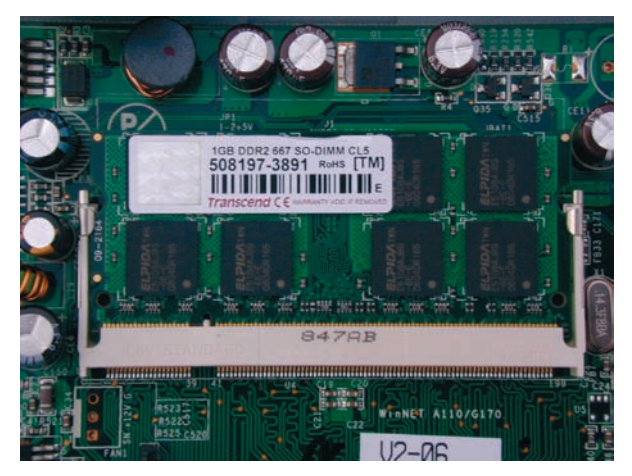

**Abb. 2: RAM-Speichermodul mit 1 GByte Kapazität**

Der Flash-Speicher zur Aufnahme des Betriebssystems, der installierten Anwendungen und der lokal realisierten Plattenlaufwerke für Benutzerdaten beträgt ebenfalls für alle Modelle maximal 1 GByte.

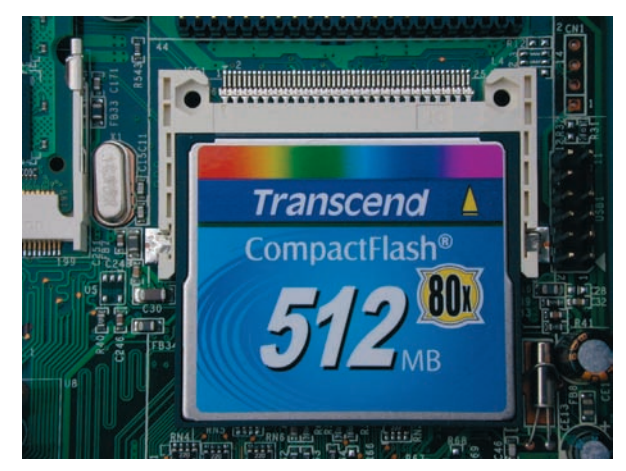

#### **Abb. 3: Flash-Speichermodul mit 512 MByte Kapazität**

Das im Test verwendete Modell "IGEL XP Smart" wurde mit seiner Minimalausstattung 512 MByte Flash-Speicher und 256 MByte RAM geliefert. Während der Tests wurde letzterer auf 1 GByte erweitert.

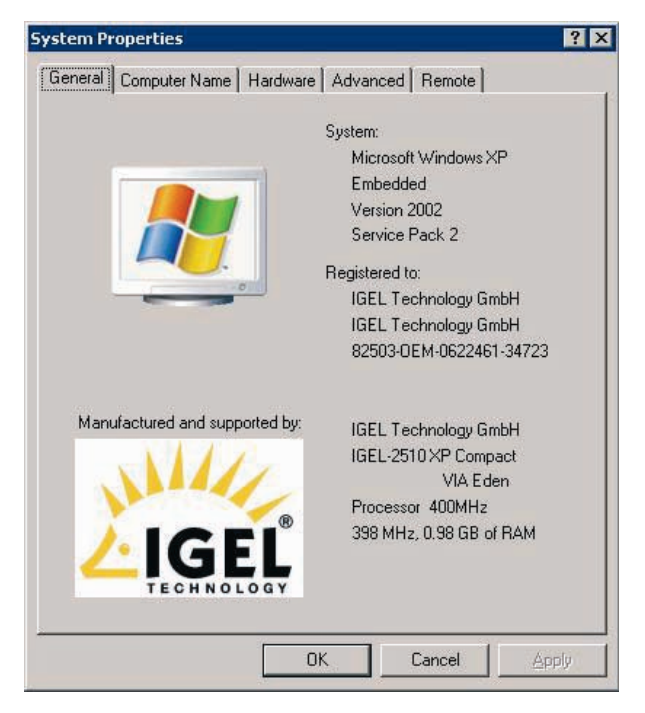

## **Abb. 4: Wesentliche Daten des Thin Clients**

### **Ausstattung des Arbeitsplatzes**

Speicherlaufwerke:

- Festplatte (Local Disk Drives): IGEL (C:, NTFS) – Größe: 430 MByte, davon 344 MByte belegt (komprimiert)
- Local Disk (D:, FAT) Größe: 7,84 MByte, davon 5,45 MByte belegt
- Local Disk (E:, NTFS) Größe: 48,2 MByte, davon 2,46 MByte belegt (komprimiert)
- Sonstiges (Other): RAMDRIVE (Z:, FAT) – Größe: 30,9 MByte, davon 274 KByte belegt.

Die Laufwerke C:, D: und E: sind im Flash-Speicher realisiert, das Laufwerk Z: im RAM-Bereich.

Ein kleines Ärgernis: Richtet man eine Netzlaufwerkverbindung ein, so berücksichtigt das System nicht, dass der Laufwerksbuchstabe Z: schon vergeben ist. Die Netzlaufwerkverbindung gelingt nur, wenn man einen anderen Laufwerksbuchstaben wählt.

### **3.3 Softwareausstattung des Thin Clients**

Der Thin Client enthält das Betriebssystem "Microsoft Windows XP emteteedded" in einem Flash-Speicher. Unter den üblichen systemnahen Programmen befinden sich der Editor und das einfache Grafikprogramm "MS Paint". Beide sind nicht im Startmenü enthalten und können über das Kommandofenster oder aus dem Dateisystem gestartet werden.

Die installierten Anwendungsprogramme sind sowohl aus dem Startmenü als auch über Icons auf dem Desktop zu starten:

- Internet Explorer
- Windows Media Player
- Windows Picture and Fax Viewer
- Remote Desktop Connection
- Adobe Reader 5.0
- Citrix Program Neighborhood
- Leostream Connect

### **3.3.1 Systemeinstellungen**

Die Systemeinstellungen können über das Startmenü erreicht werden, sind aber mit einem Passwort abgesichert. Man findet

- IGEL Info und
- IGEL Setup.

IGEL Info gibt Auskunft über Daten wie IP-Adresse, Lizenzen und die Liste der MS-Patches.

IGEL Setup enthält mehrere Rubriken:

• General: Bei "User Interface" kann von Englisch auf Deutsch geschaltet werden.

• Input:

Einstellungen für Tastatur und Maus, z. B. Keyboard-Layout: German

• Display: Color Depth: 16 oder 32, Screen Resolution: 800x600@60 bis 2048x1536@60, gewählt wurde 1280x1024@60

#### **3.3.2 Änderung der Softwareausstattung**

Die Bestandteile des Betriebssystems sind durch den so genannten "Dateibasierenden Schreibfilter" gegen Überschreiben und Löschen geschützt. Im passwortgeschützten "IGEL Setup" kann dieser Schutz durch Entfernen des Häkchens bei "FBWF aktivieren" (FBWF = File Based Write Filter) aufgehoben werden:

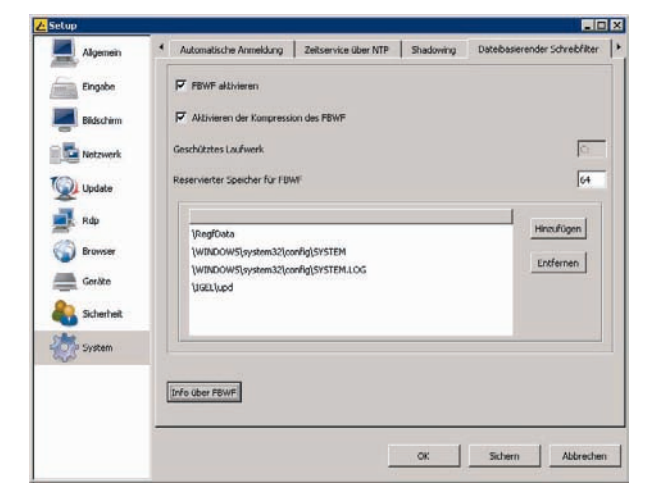

#### **Abb. 5: FBWF im IGEL Setup**

Anschließend ist es möglich, Dateien aus dem System zu löschen und Programme zu deinstallieren und zu installieren.

### **3.3.3 PDF-Dateien anzeigen**

Eine erste Idee war, den veralteten Adobe Reader (Version 5.0) durch die aktuelle Version 9 zu ersetzen. Diese ist jedoch 233 MByte groß, was bei der angestrebten Sparsamkeit jedoch nicht realisiert wurde. Es bietet sich das Programm "FoxitReader" an, das eine beliebte Alternative zum Adobe Reader darstellt. Also wurde Adobe deinstalliert und Foxit stattdessen eingerichtet.

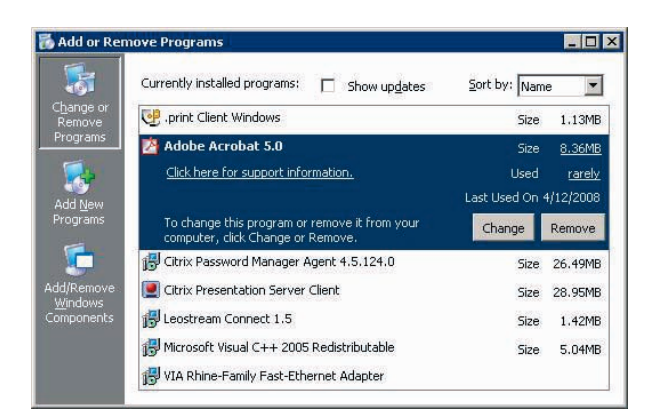

### **Abb. 6: Adobe Acrobat deinstallieren**

Klickt man nun eine "PDF-Datei" im Web-Browser an, wird sie von Foxit im Browser-Fenster angezeigt. Doppelklicken auf eine solche Datei startet das Programm FoxitReader, welches sie darstellt.

### **3.3.4 RTF(MS Word)-Textdateien bearbeiten**

Leider ist das Programm "Wordpad" nicht im System enthalten. Es wurde von einem anderen System kopiert und in den Ordner c:\win**dows\System32** eingefügt. Damit erhält der Nutzer des Systems die Möglichkeit, auch formatierte Texte zu erstellen.

#### **3.3.5 Nützliche Programme ins Startmenü einfügen**

Damit nun der systemeigene Editor, das Malprogramm Paint und das Textprogramm Wordpad auch für den Benutzer bequem erreichbar sind, wurden die zugehörigen Verknüpfungsdateien in das Startmenü gezogen:

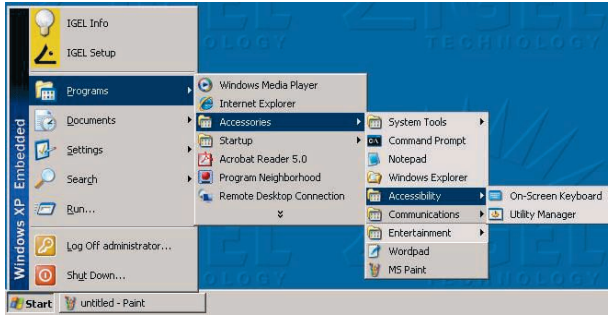

#### **Abb. 7: Zubehörprogramme im Startmenü**

#### **3.3.6 Weitere Anwendungsprogramme**

Über die in der Firmware fest abgespeicherten Grundprogramme kann weitere leistungsfähigere Anwendungssoftware nur genutzt werden, wenn mit einem der eingebauten Terminalprogramme (Remotedesktop, ICA-Client oder Leostream Connect) eine Verbindung zu einem Windows-Terminalserver hergestellt wird, auf dem die Software gestartet werden kann. Dies ist die übliche Arbeitsweise mit einem Thin Client.

### **3.4 Zugriff auf die persönlichen Daten-Dateien**

Aus dem Windows Explorer kann man wie mit jedem in ein Netzwerk eingebundenen PC Laufwerksverbindungen zu Servern herstellen, die über eine Freigabe Zugang zu den Daten und Dokumenten des Benutzers gewähren. Arbeitet man auf einem Terminalserver, so hat man üblicherweise über diesen den Zugang zu seinen Dateien.

In einer Rechenzentrums-Umgebung bietet es sich nun an, den Thin Client in das Active Directory einzubinden, damit mit der Anmeldung eines Benutzers in einer Domäne automatisch die persönliche Arbeitsumgebung einschließlich der Verbindung zu den zentral gespeicherten Daten eingerichtet wird.

### **3.5 Thin Clients ins Active Directory bringen**

Die Thin Clients mit dem Betriebssystem "Windows XPe" können in ein Active Directory eingegliedert werden. Damit wird die Anmeldung aller Benutzer der angebotenen Domänen in einer Domäne möglich. Die Benutzer erhalten mit ihrem servergespeicherten Profil automatisch ihre gewohnte Arbeitsumgebung und Zugang zu ihren Daten.

Nachdem in der Domäne für jeden Thin Client ein Computerkonto eingerichtet ist, werden diese nur durch das Setzen eines Häkchens und Eingabe des Domänennamens Mitglied der Domäne. Die erforderliche Einstellung kann zentral auf der Management-Konsole vorgenommen werden oder im "IGEL-Setup" des einzelnen Thin Clients.

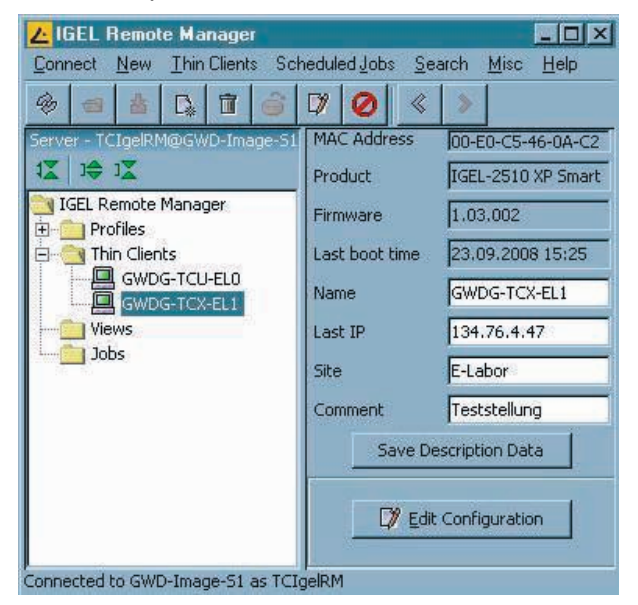

**Abb. 8: Zentrales Management der Thin Clients**

In der Konfiguration des Thin Clients wählt man auf der Karte "Security bzw. Sicherheit" die Rubrik "Active Directory" und versieht das Kontrollkästchen "Thin Client is member in a domain" mit einem Häkchen. In das Textfeld "Domain name" ist der Name der Domäne einzutragen.

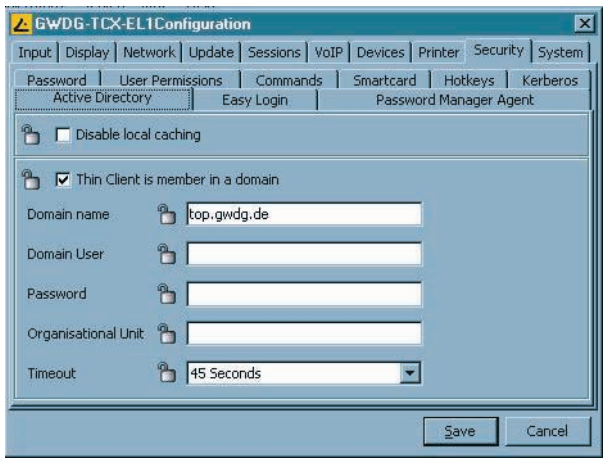

#### **Abb. 9: Thin Client in der Domäne "Top.GWDG.de"**

Die Felder "Domain User" und "Password" sollte man besser nicht ausfüllen, denn im System des Thin Clients gibt es eine Textdatei, in der das hier eingegebene Passwort im Klartext zu lesen ist.

### **3.5.1 Aufnahme in die Domäne**

Nach dem nächsten Neustart des Thin Clients kann man sich mit seinem Benutzernamen in der Domäne anmelden.

Beim ersten Anmelden am Thin Client in der Domäne fällt störend auf, dass – wie beim normalen Windows XP auch – die Offline-Dateien standardmäßig aktiviert sind, was üblicherweise dazu führt, dass die zentral gespeicherten Dateien beim Abmelden auf den Arbeitsplatzrechner – hier den Thin Client – kopiert werden. Der Thin Client hat dafür natürlich nicht ausreichend Platz. Dieses Problem kann allerdings leicht gelöst werden, wenn man nur rechtzeitig daran denkt, die Offline-Synchronisation zu deaktivieren.

### **3.5.2 Erste Anmeldung in der Domäne**

Beim Anmelden eines anderen Benutzers mit einem Domänen-Account trat ein weiteres Problem auf: Nach der Anmeldung konnte noch nicht einmal der Arbeitsplatz geöffnet werden – das System war extrem langsam. Beim nächsten Versuch zeigte sich der Grund hierfür: Der Taskmanager mit seiner "Performance"-Anzeige ließ sich vorher noch öffnen, der RAM war zu 100 % belegt. Der genaue Grund hierfür war nicht zu erkennen.

Es wurde der Schluss gezogen, dass ein mit 256 MByte Hauptspeicher (RAM) ausgestatteter Thin Client für den Betrieb im Active Directory nicht geeignet ist. Der Hauptspeicher wurde auf 1 GByte, den maximalen Ausbau, erweitert. Anschließend waren das Anmelden in der Domäne und die nachfolgende Bedienung des Thin Clients möglich. Die Anmeldungen anderer Benutzer gelangen jedoch vielfach nicht. Auf das Anmeldefenster folgte die Nachricht

#### *"Windows cannot log you on because your profile cannot be loaded.*

#### *... There is not enough space on the disk."*

Hier liegt nun in einem Rechenzentrumsbetrieb mit 5.000 potenziellen Benutzern eines solchen Thin Clients ein echtes Problem. Die Benutzer haben servergespeicherte Profile, die bei der Anmeldung vom Server auf den Thin Client in den Bereich **C:\Dokumente und Einstellungen** geladen werden. Diese Profile schwanken mit dem Benutzerverhalten in der Größe zwischen 20 MByte und 150 MByte. Leider ist vielen Benutzern schwer zu vermitteln, dass – und wie – sie ihr Profil klein halten sollten, denn verschiedene Programme speichern allerlei persönlichen Daten eines Benutzers in das Profil. Das geschieht z. B. bei kombinierten Web-Browser- und E-Mail-Programmen vielfach mit dem Cache, den Adressenlisten, den Bookmarks und der lokal gespeicherten E-Mail.

Folgendes Bild zeigt beispielhaft die Belegung der (im Flash-Speicher angelegten) Festplatten nach der Anmeldung des Domänen-Benutzers "meyssela", der zu diesem Zeitpunkt ein ca. 25 MByte großes Profil besaß:

| File<br>Edit<br>Help<br><b>View</b><br>Favorites<br>Tools                                                                                                    |                                                                                                   |                                        |                              | H                             |
|----------------------------------------------------------------------------------------------------|---------------------------------------------------------------------------------------------------|----------------------------------------|------------------------------|-------------------------------|
| Back $\star$ $\left(\right)$<br>Search<br>Address My Computer                                                                                                    | 32X9<br>Folders                                                                                   | m                                      |                              | $\rightarrow$ Go              |
| Folders                                                                                                    | $\mathbf{x}$<br>Name                                                                              | Type                                   | Total Size                   | Free Space                    |
| 圈<br><b>Desktop</b>                                                                                                    |                                                                                                   | <b>Hard Disk Drives</b>                |                              |                               |
| My Documents<br>田<br>$\Box$<br>My Computer<br>$\mathbb{H}$ $\hookrightarrow$ IGEL (C:)<br>Local Disk (D:)<br>Disk (E:)<br>匣<br>meyssela\$ on 'winfs-gwd.top.gwdg.de' (P:)<br>田 | $\blacktriangleright$ IGEL $(C_i)$<br>Cocal Disk (D:)<br>Local Disk (E:)<br><b>Network Drives</b> | Local Disk<br>Local Disk<br>Local Disk | 430 MB<br>7,84 MB<br>48,2 MB | 90,0 MB<br>2,38 MB<br>45,0 MB |
| gwdg_all\$ on 'WinFS-GWD.top.gwdg.de' (W:)<br>Ŧ<br>RAMDRIVE (Z:)<br>囲<br>Control Panel<br>田<br>My Network Places<br>画                                                          | Emeyssela\$ on ' Network Drive<br>gwdg_all\$ on ' Network Drive<br><b>Other</b>                   |                                        | 17,0 GB<br>17,0 GB           | 8,60 GB<br>8,60 GB            |
| Recycle Bin                                                                                                    | RAMDRIVE (Z:)                                                                                     | <b>RAM Disk</b>                        | 30,9 MB                      | 30,6 MB                       |

**Abb. 10: Der Arbeitsplatz nach der Anmeldung im Active Directory**

In der Abb. 10 sieht man, dass ein persönliches Laufwerk des Benutzers und ein gemeinsames Laufwerk für alle Mitarbeiter der Institution GWDG nach der Anmeldung im Active Directory verbunden sind. Auf der Systemplatte C: im Flash-Speicher sind nur noch 90 MByte frei. Ein Benutzer mit der Profilgröße 110 MByte wäre mit der Anmeldung gescheitert.

Da sich im normalen Benutzerbetrieb mehrere Personen nacheinander an einem Thin Client anmelden möchten, füllt sich auch bei kleinen Profilen nach und nach der Speicher. Im Active Directory kann hier Abhilfe geschaffen werden, indem dafür gesorgt wird, dass nach jedem Abmelden oder bei jedem Systemneustart alle Benutzerprofile gelöscht werden. Dies hat nur leider zur Folge, dass bei einer erneuten Anmeldung des selben Benutzers die Anmeldezeit nicht angenehm kurz ist, weil das Profil erst wieder auf dem Thin Client angelegt werden muss.

Diese Feststellungen führen zu der Empfehlung, dass im Active Directory bei der Verwendung von servergespeicherten Profilen auch der Flash-Speicher des Thin Clients von vornherein den Maximalausbau von 1 GByte haben sollte.

Die Inanspruchnahme der Ressourcen des Thin Clients kann im Task Manager leicht abgelesen werden, hier beispielhaft für den Aufruf des Zubehör-Programms "MS Paint" und des Remote-Desktop-Programms:

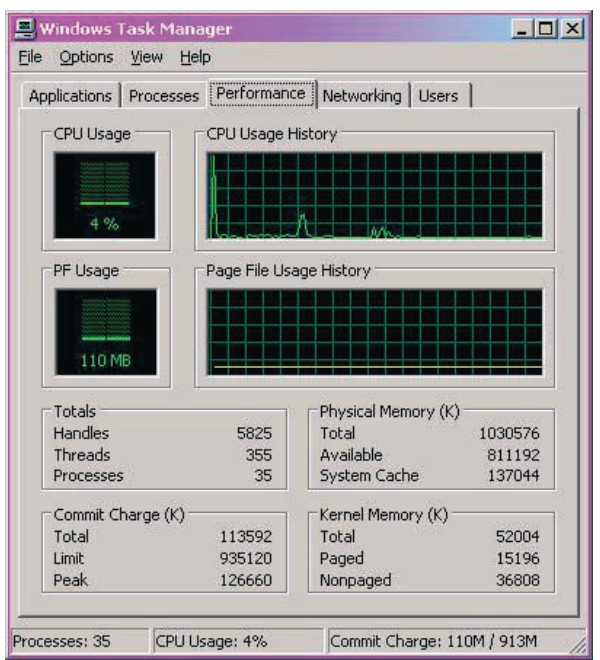

Abb. 11: Aufruf des Programms ..MS Paint"

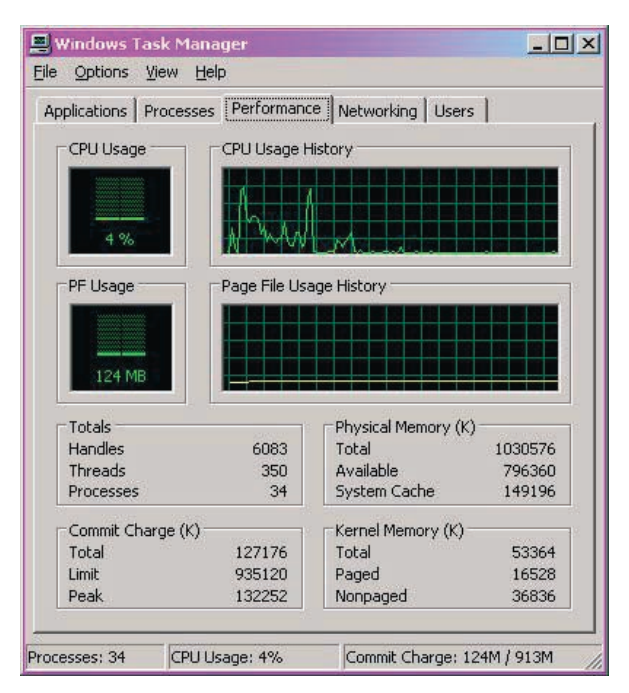

**Abb. 12: Aufruf des Remote-Desktop-Programms**

### **3.5.3 Anschluss eines Netzwerkdruckers**

In der Systemsteuerung kann man sich auf übliche Weise mit einem oder mehreren im Netzwerk angebotenen Druckern verbinden – was allerdings auch schon vor der Mitgliedschaft in der Domäne möglich war.

### **3.6 Nutzung virtueller Software**

Die bisher übliche Weise, auf einem Thin Client Software zu nutzen, die nicht in seiner Firmware enthalten ist, ist die Ausführung solcher Anwendungsprogramme auf einem Terminal-Server, an den man sich mit einem Remotedesktop-Programm anbindet: Das Anwendungsprogramm liegt im Hauptspeicher des Terminal-Servers und wird dort ausgeführt. Zum Thin Client wird lediglich ein Desktop mit der Programm-Ausgabe übertragen.

Recht neu ist das Verfahren mit virtueller Software (s. Artikel in GWDG-Nachrichten 8/2008). Diese wird auf einem anderen Rechner (im Normalfall ein Server) über eine Netzlaufwerkverbindung bereitgestellt. Im Active Directory kann die herzustellende Laufwerks-Verbindung im Profil des Benutzers angelegt werden. Das logische Laufwerk V: enthält eine Auswahl virtueller Software:

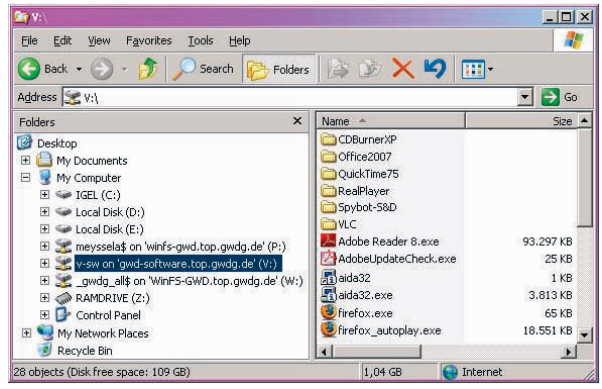

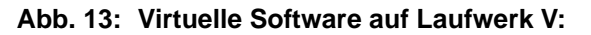

Die Software wird über ein Verknüpfungssymbol (Icon) auf dem Desktop oder aus dem Startmenü gestartet und über die Netzwerkverbindung in den Arbeitsspeicher des Thin Clients geladen. Der Programmstart erfolgt, sobald sich ein ausreichend großer Teil der Anwendung im Hauptspeicher befindet. Meist dauert es nicht wesentlich länger, bis das Programm arbeitsbereit ist, als beim Starten eines auf einem PC installierten Programms.

Ein erster Test mit virtueller Software wurde mit dem Programm "Spybot Search & Destroy" durchgeführt. Es startet auf dem Thin Client; die Suche im Internet nach Updates funktioniert: die Updates werden geladen. Bei der anschließenden Ausführung des Programms wurde die "Performance-Anzeige" des Task Managers betrachtet: CPU Usage: 95 %; Page File Usage: 158 MByte; Prozessliste: SpybotSD.exe benötigt CPU: 92-98 %, Memory Usage: 52-53 MByte – alles normale Werte.

Zum Test der Büro-Tauglichkeit wurde als virtuelle Software das Programm "MS Outlook 2007" gestartet, seine Mail-, Kalender- und sonstigen Funktionen durchprobiert und als geöffnetes Fenster am Bildschirm belassen.

Zusätzlich wurde dann auch "MS Word 2007" aufgerufen und mit einem Dokument gearbeitet.

Die Auslastung des Thin Clients bei geladenem Outlook, Start von Word und Öffnen eines Dokuments sieht in der Performance-Anzeige des Task Managers wie folgt aus:

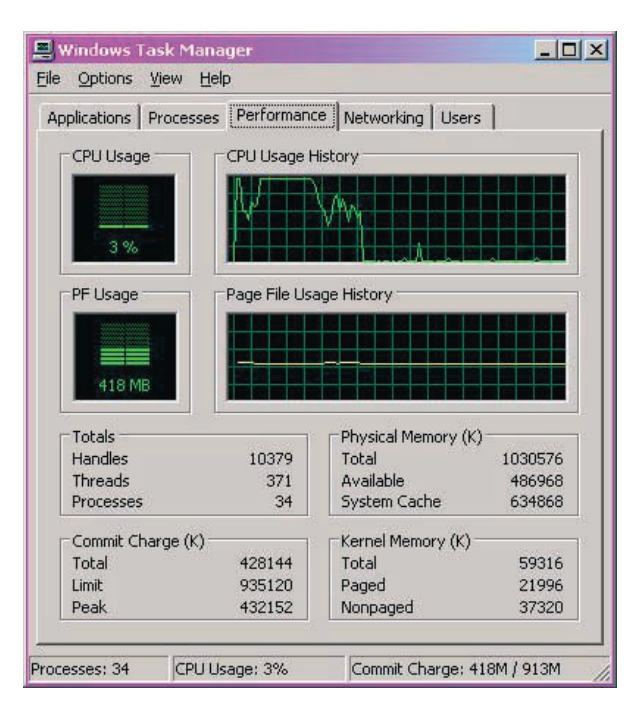

**Abb. 14: Word 2007 wird mit einem Dokument gestartet, während Outlook schon im Hauptspeicher liegt**

| <b>Image Name</b>        | <b>User Name</b> | CPU | Mem Usage | $\vert \cdot \vert$ |
|--------------------------|------------------|-----|-----------|---------------------|
| System Idle Process      | <b>SYSTEM</b>    | 98  | 16K       |                     |
| taskmgr.exe              | meyssela         | 02  | 4.100K    |                     |
| uinitd.exe               | meyssela         | 00  | 1.460K    |                     |
| mspaint.exe              | meyssela         | OO  | 1.192K    |                     |
| Microsoft Office Word 2  | meyssela         | OO. | 69.612K   |                     |
| Microsoft Office Outlook | meyssela         | 00  | 83.140K   |                     |
| explorer.exe             | meyssela         | 00  | 25,304K   |                     |
| alg.exe                  | LOCAL SERV       | OO  | 3.468K    |                     |
| spoolsy.exe              | <b>SYSTEM</b>    | 00  | 10.416K   |                     |
| winvnc.exe               | <b>SYSTEM</b>    | 00  | 3.508K    |                     |
| sychost.exe              | LOCAL SERV       | nn  | 5.844K    |                     |
| sychost.exe              | NETWORK S        | 00  | 3.268K    |                     |
| sychost.exe              | <b>SYSTEM</b>    | OO. | 17.152K   |                     |
| sinitd.exe               | <b>SYSTEM</b>    | OO. | 2,036K    |                     |
| igelrm_agent.exe         | <b>SYSTEM</b>    | 00  | 3.280K    |                     |
| regsaver.exe             | <b>SYSTEM</b>    | OO. | 1.972K    |                     |
| winlogon.exe             | SYSTEM           | 00  | 2.012K    |                     |
| csrss.exe                | <b>SYSTEM</b>    | nn. | 1.016K    |                     |
|                          |                  |     |           |                     |

**Abb. 15: MS Paint, Outlook 2007 und Word 2007 sind gleichzeitig gestartet und warten auf Bedienung**

Zum Wesen der virtuellen Software gehört, dass sie eine Arbeitsumgebung aus Teilen des Dateisystems und der Registrierungsdatenbank mitbringt. In dieser werden vom Benutzer vorgenommene (persönliche Einstellungen) oder veranlasste Änderungen und Erweiterungen (Patches, Updates) abgespeichert. Diese so genannte Sandbox kann bereits bei der Erzeugung der virtuellen Software eine beträchtliche Größe annehmen und durch das Benutzerverhalten weiter anwachsen. Die Sandbox ist im Profil des Benutzers enthalten, nimmt auf dem Thin Client Platz im Flash-Speicher in Anspruch und wird im Active Directory als servergespeichertes Profil zentral vorgehalten.

Hier liegt nun eine Problematik, die die Arbeit mit Thin Clients und virtueller Software im Active Directory beeinträchtigen oder gar verhindern kann. Ein Benutzer kann sich auf dem Thin Client nicht anmelden, wenn sein servergespeichertes Profil so groß ist, dass es auf dem Thin Client keinen Platz mehr findet. Ursache dafür kann sein, dass der Flash-Speicher des Thin Clients nicht ausreichend groß ist oder dass dort bereits von mehreren Vor-Benutzern die Profile abgespeichert sind. Letzteres versucht man auszuschließen, indem man per AD-Richtlinie dafür sorgt, dass mit dem Abmelden eines Benutzers auch sein Profil auf dem Thin Client gelöscht wird. Die Erfahrung zeigt aber leider, dass auf Grund von Fehlern nicht selten das Löschen von Profilen unterbleibt und administrativer Eingriff notwendig ist. Dies kann hier recht bequem über das Administrationsprogramm geschehen: Ein gespeichertes Systemabbild (Image) wird in den Thin Client geladen und er hat wieder seinen Soll-Zustand.

### **3.7 Resümee**

Der Einsatz von Thin Clients in "öffentlichen" Computer-Räumen, an einem Büro- oder Wissenschaftler-Arbeitsplatz ist sicher für die nähere Zukunft eine in Betracht zu ziehende Alternative, denn diese Geräte sind leise, sparsam und unempfindlich, erfordern wenig Aufwand in der Systempflege und sind immun gegen Schadsoftware. Leider genügen sie in der Speicherausstattung noch nicht den Anforderungen eines Rechenzentrumsbetriebs mit sehr großer Benutzerschaft und sind mit dem derzeit möglichen Speicher-Maximalausbau zu teuer in der Anschaffung.

Eyßell

### **4. Kurse des Rechenzentrums**

### **4.1 Allgemeine Informationen zum Kursangebot der GWDG**

### **4.1.1 Teilnehmerkreis**

Das Kursangebot der GWDG richtet sich an die Mitarbeiterinnen und Mitarbeiter aus den Instituten der Universität Göttingen und der Max-Planck-Gesellschaft sowie aus anderen wissenschaftlichen Einrichtungen, die zum erweiterten Benutzerkreis der GWDG gehören. Eine Benutzerkennung für die Rechenanlagen der GWDG ist nicht erforderlich.

### **4.1.2 Anmeldung**

Anmeldungen können schriftlich per Brief oder per Fax unter der Nummer 0551 201-2150 an die

GWDG Kursanmeldung Postfach 2841 37018 Göttingen

oder per E-Mail an die Adresse auftrag@gwdg.de mit dem Betreff "Kursanmeldung" erfolgen. Für die schriftliche Anmeldung steht unter

#### **http://www.gwdg.de/service/nutzung/ antragsformulare/kursanmeldung.pdf**

ein Formular zur Verfügung. Telefonische Anmeldungen können wegen der Einbeziehung der Kurse in die interne Kosten- und Leistungsrechnung der GWDG nicht angenommen werden. Aus diesem Grund können Anmeldungen auch nur durch den Gruppenmanager - eine der GWDG vom zugehörigen Institut bekannt gegebene und dazu autorisierte Person - oder Geschäftsführenden Direktor des Instituts vorgenommen werden. Die Anmeldefrist endet jeweils sieben Tage vor Kursbeginn. Sollten nach dem Anmeldeschluss noch Teilnehmerplätze frei sein, sind auch noch kurzfristige Anmeldungen in Absprache mit dem Dispatcher (Tel.: 0551 201- 1524, E-Mail: auftrag@gwdg.de) möglich. Eine Anmeldebestätigung wird nur an auswärtige Institute oder auf besonderen Wunsch zugesendet. Falls eine Anmeldung wegen Überbelegung des Kurses nicht berücksichtigt werden kann, erfolgt eine Benachrichtigung.

### **4.1.3 Kosten bzw. Gebühren**

Die Kurse sind - wie die meisten anderen Leistungen der GWDG - in das interne Kosten- und Leistungsrechnungssystem der GWDG einbezogen. Die bei den Kursen angegebenen Arbeitseinheiten (AE) werden vom jeweiligen Institutskontingent abgezogen. Für die Institute der Universität Göttingen und der Max-Planck-Gesellschaft erfolgt keine Abrechnung in EUR.

### **4.1.4 Rücktritt und Kursausfall**

Absagen durch die Teilnehmer oder die zugehörigen Gruppenmanager bzw. Geschäftsführenden Direktoren können bis zu acht Tagen vor Kursbeginn erfolgen. Bei späteren Absagen durch die Teilnehmer oder die zugehörigen Gruppenmanager bzw. Geschäftsführenden Direktoren werden die für die Kurse berechneten Arbeitseinheiten vom jeweiligen Institutskontingent abgebucht. Sollte ein Kurs aus irgendwelchen Gründen, zu denen auch die Unterschreitung der Mindestteilnehmerzahl bei Anmeldeschluss sowie die kurzfristige Erkrankung des Kurshalters gehören, abgesagt werden müssen, so werden wir versuchen, dies den betroffenen Personen rechtzeitig mitzuteilen. Daher sollte bei der Anmeldung auf möglichst vollständige Adressangaben inkl. Telefonnummer und E-Mail-Adresse geachtet werden. Die Berechnung der Arbeitseinheiten entfällt in diesen Fällen selbstverständlich. Weitergehende Ansprüche können jedoch nicht anerkannt werden.

### **4.1.5 Kursorte**

Alle Kurse finden in Räumen der GWDG statt. Der Kursraum und der Vortragsraum der GWDG befinden sich im Turm 5 bzw. 6, UG des Max-Planck-Instituts für biophysikalische Chemie, Am Fassberg, 37077 Göttingen. Die Wegbeschreibung zur GWDG bzw. zum Max-Planck-Institut für biophysikalische Chemie sowie der Lageplan sind im WWW unter dem URL

```
http://www.gwdg.de/
gwdg/standort/lageplan
```
zu finden.

### **4.1.6 Ausführliche und aktuelle Informationen**

Ausführliche Informationen zu den Kursen, insbesondere zu den Kursinhalten und Räumen, sowie aktuelle kurzfristige Informationen zum Status der Kurse sind im WWW unter dem URL

**http://www.gwdg.de/service/kurse**

zu finden. Anfragen zu den Kursen können an den Dispatcher per Telefon unter der Nummer 0551 201-1524 oder per E-Mail an die Adresse auftrag@gwdg.de gerichtet werden.

### **4.2 Kurse 2008**

### **4.2.1 Kurse von November bis Dezember 2008 in thematischer Übersicht**

### **EDV-Grundlagen und Sonstiges**

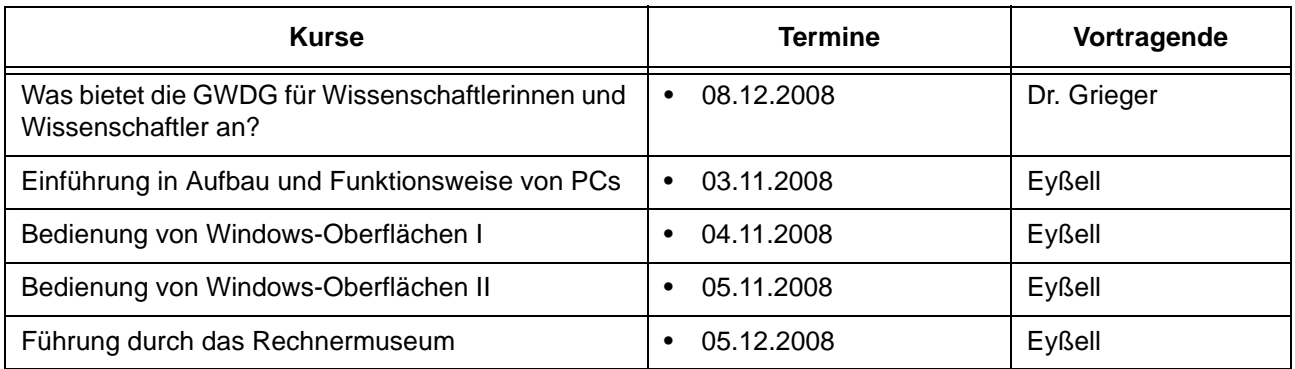

### **Betriebssysteme**

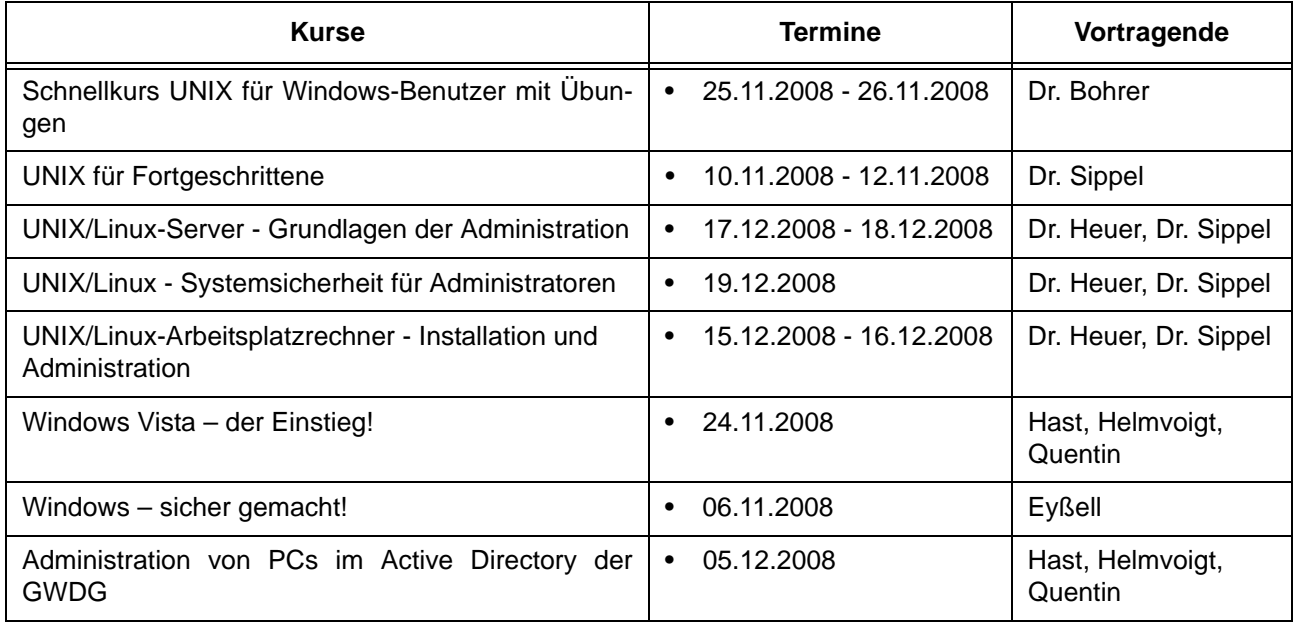

### **Netze / Internet**

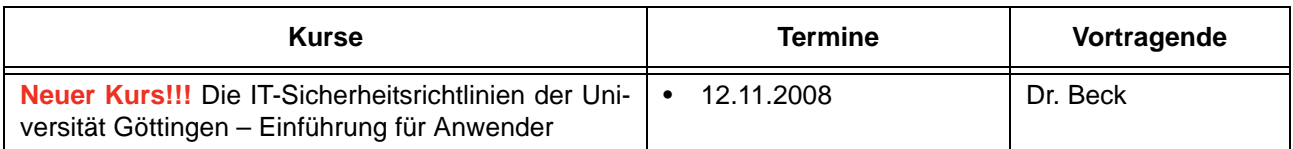

### **Sonstige Anwendungssoftware**

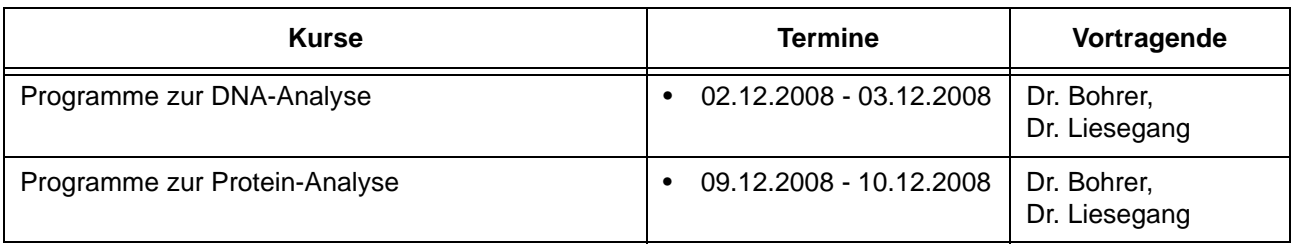

### **Programmiersprachen**

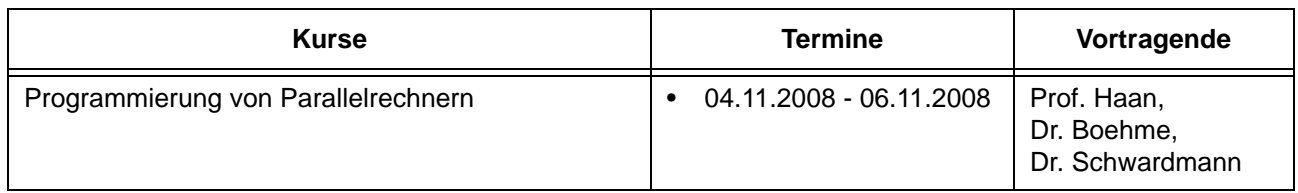

### **4.2.2 Kurse von November bis Dezember 2008 in chronologischer Übersicht**

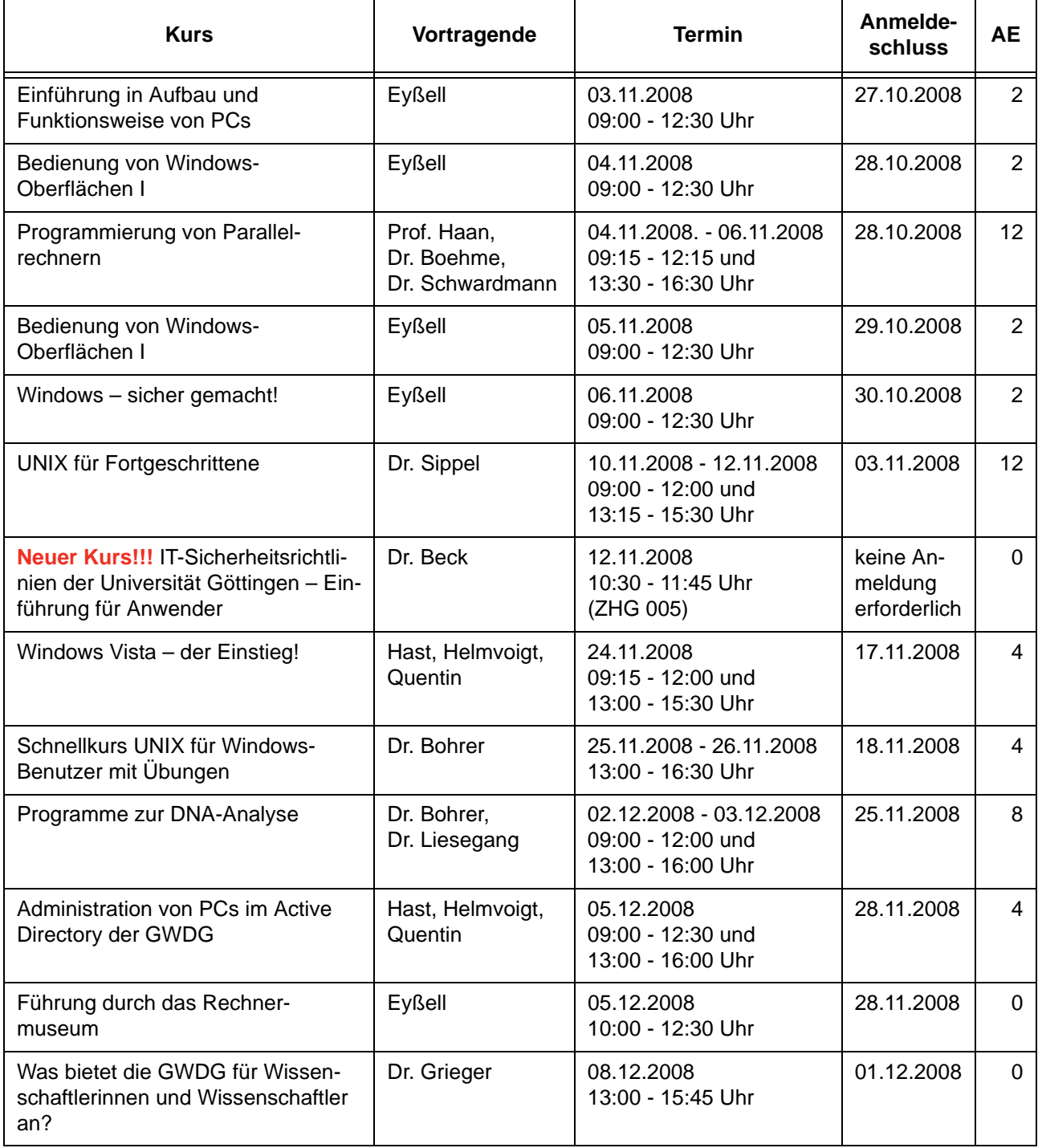

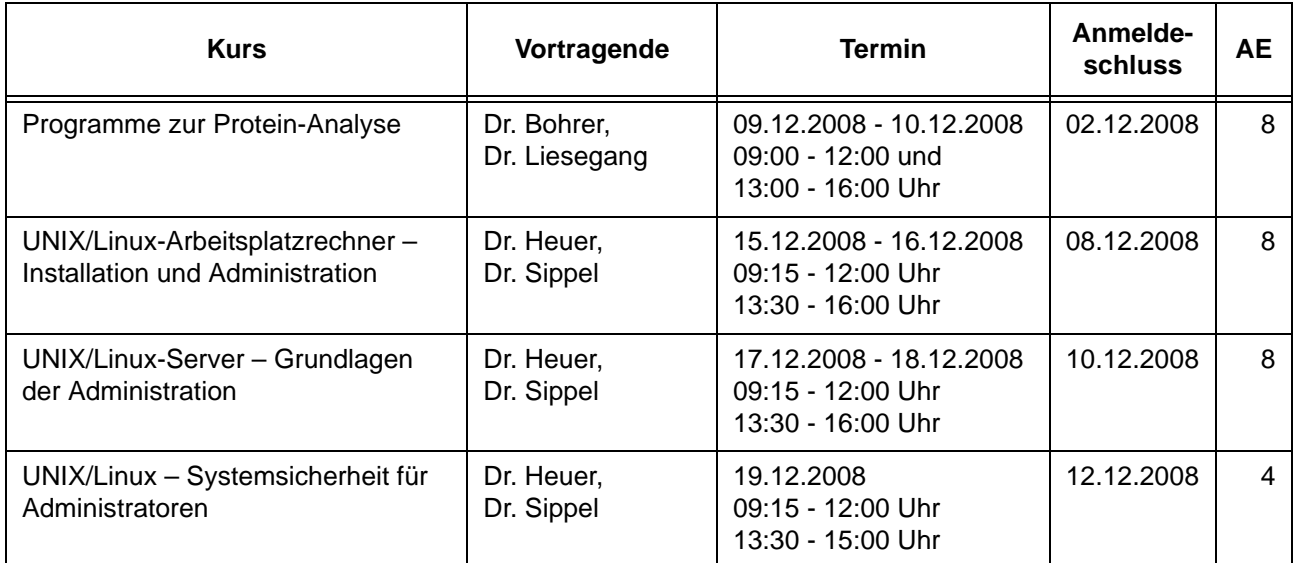

### **4.3 Kurse 2009**

### **4.3.1 Änderungen im Kursprogramm 2009**

Das Kursangebot der GWDG ist ständig im Wandel: Kurse werden gestrichen, bestehende Kurse in ihren Inhalten aktualisiert und neue Kurse ins Programm aufgenommen. Das ist auch beim Kursprogramm für das Jahr 2009 wieder der Fall. Einige Kurse wurden wegen mangelnder Nachfrage, die zu mehrmaligen Kursabsagen geführt haben, gestrichen. Dazu gehören z. B. "Einführung in das Computeralgebra-System Mathematica" und "Advanced UNIX Course". Diese und weitere gestrichene Kurse können aber durchaus bei entsprechend großer Nachfrage u. U. wieder in das Kursprogramm aufgenommen werden. Entsprechende Wünsche können Sie uns gerne an die E-Mail-Adresse support@gwdg.de mitteilen.

Folgende neue Kurse werden im nächsten Jahr angeboten:

- Mobile Dienste bei der GWDG
- UNIX/Linux-Tricks Tippen statt Klicken?
- Einführung in die Programme zur Sequenzanalyse
- Einrichten von Windows-PCs im GÖNET
- Einführung in den Wiki-Service der GWDG

Die genauen Termine für diese Kurse sind in den nachfolgenden Übersichten zu finden. Ausführliche Informationen zu den Kursinhalten sind im WWW unter dem URL

**http://www.gwdg.de/service/kurse**

abrufbar.

Otto

### **4.3.2 Kurse von Januar bis Dezember 2009 in thematischer Übersicht**

#### **EDV-Grundlagen und Sonstiges**

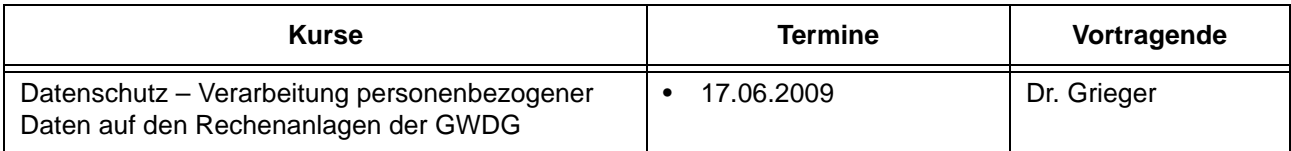

### **EDV-Grundlagen und Sonstiges**

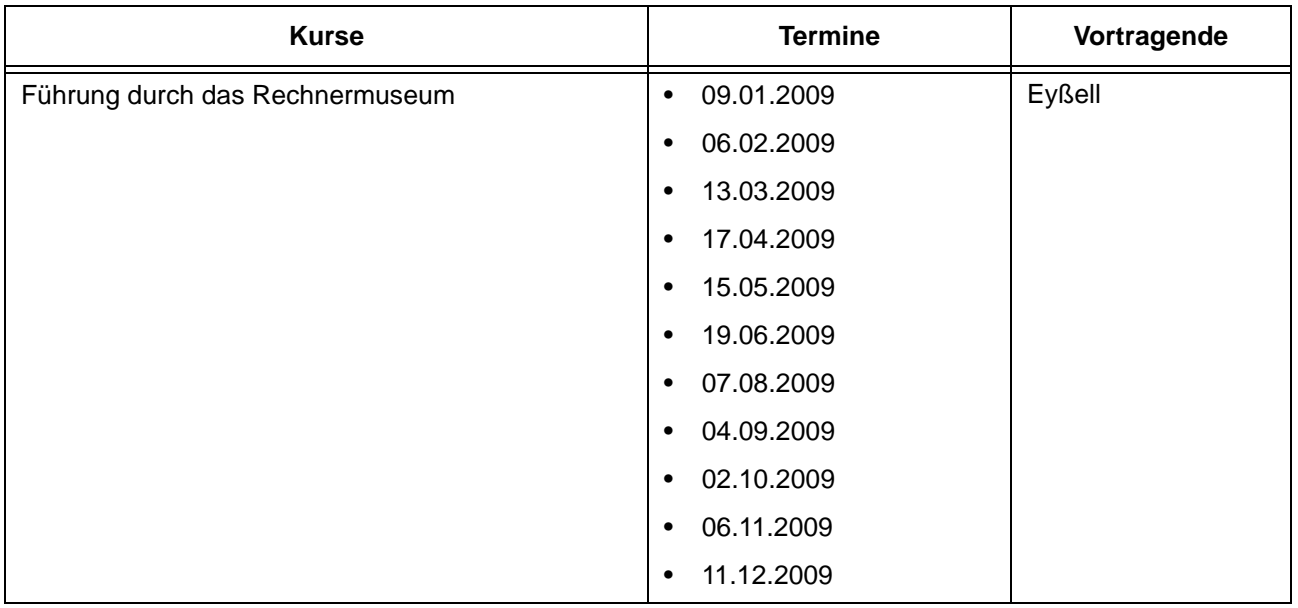

### **Betriebssysteme**

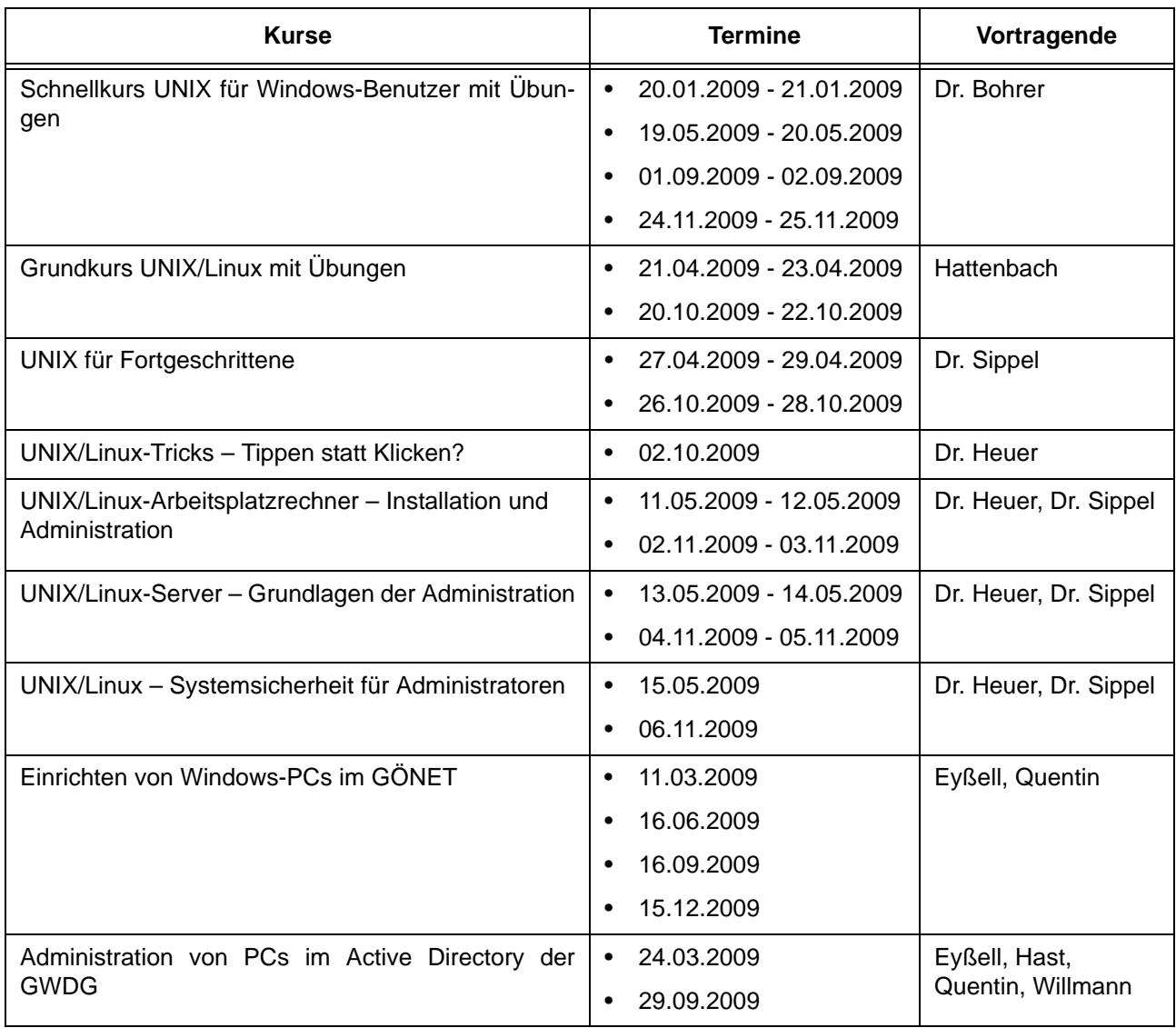

### **Netze / Internet**

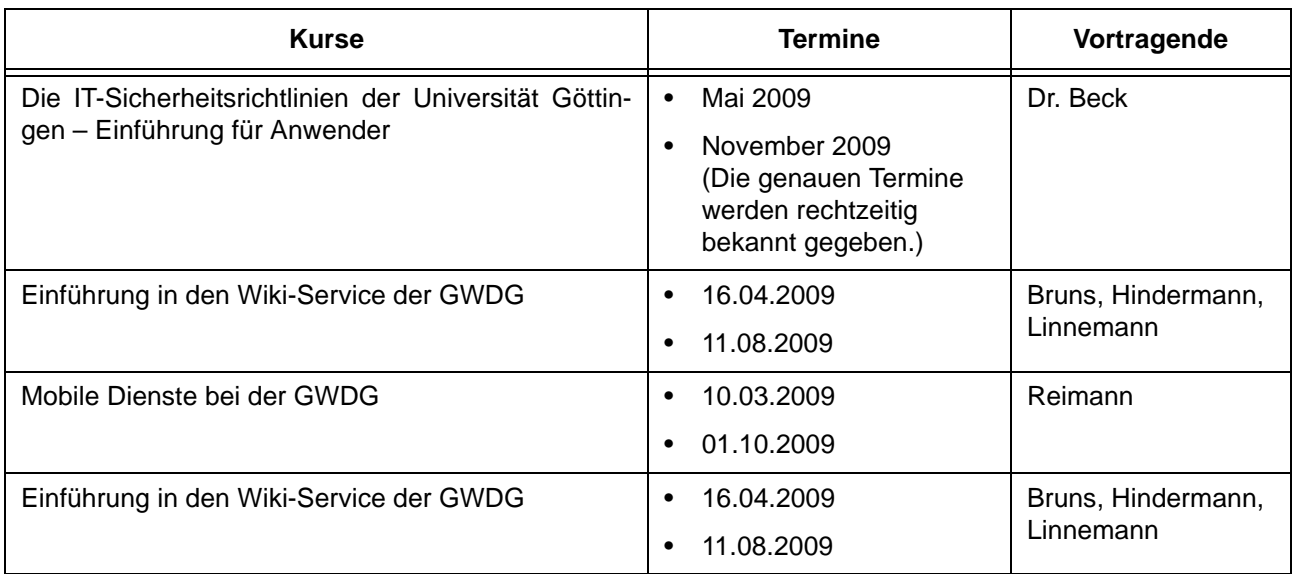

### **Grafische Datenverarbeitung**

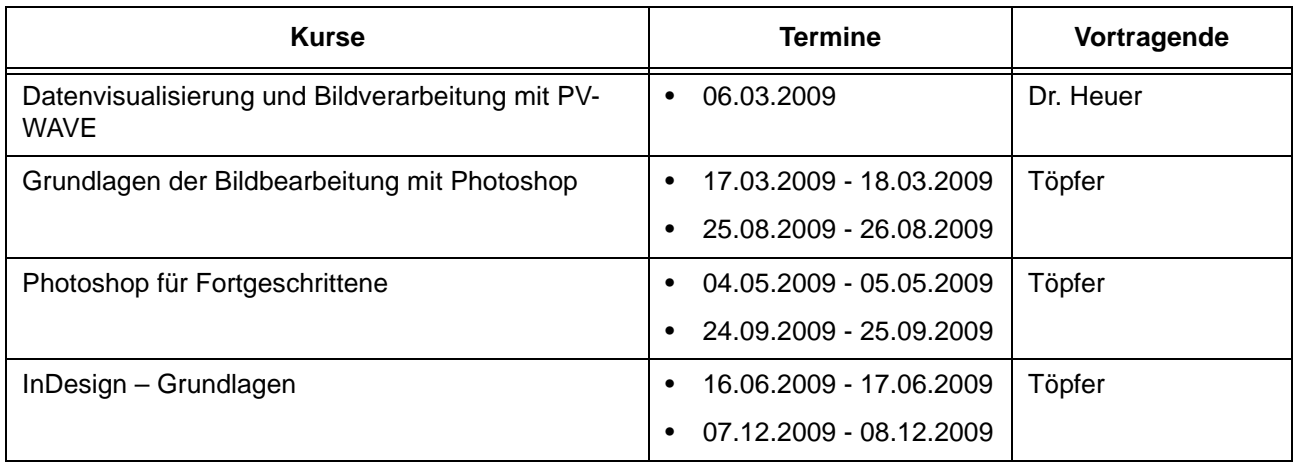

### **Sonstige Anwendungssoftware**

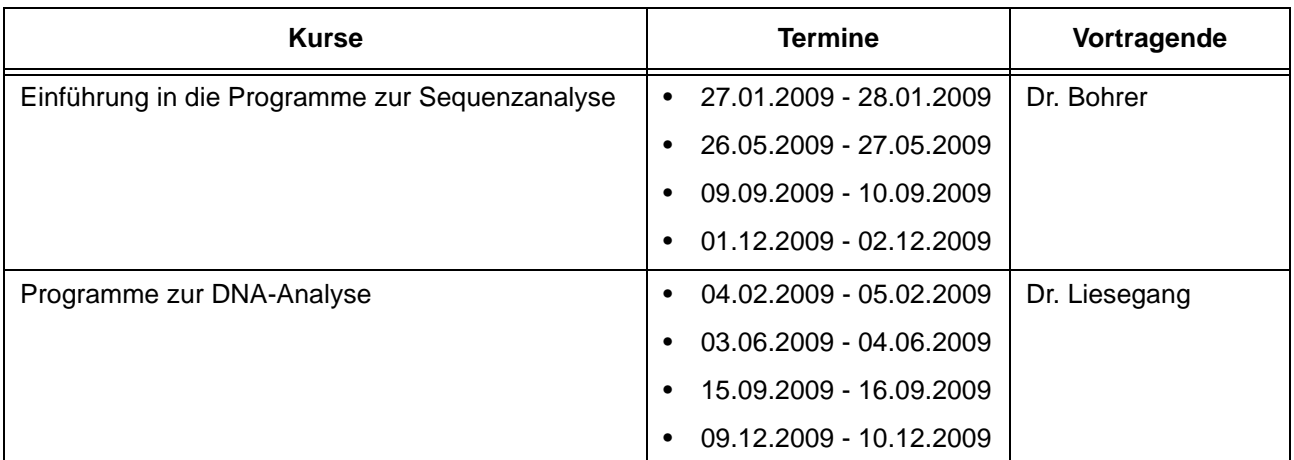

### **Sonstige Anwendungssoftware**

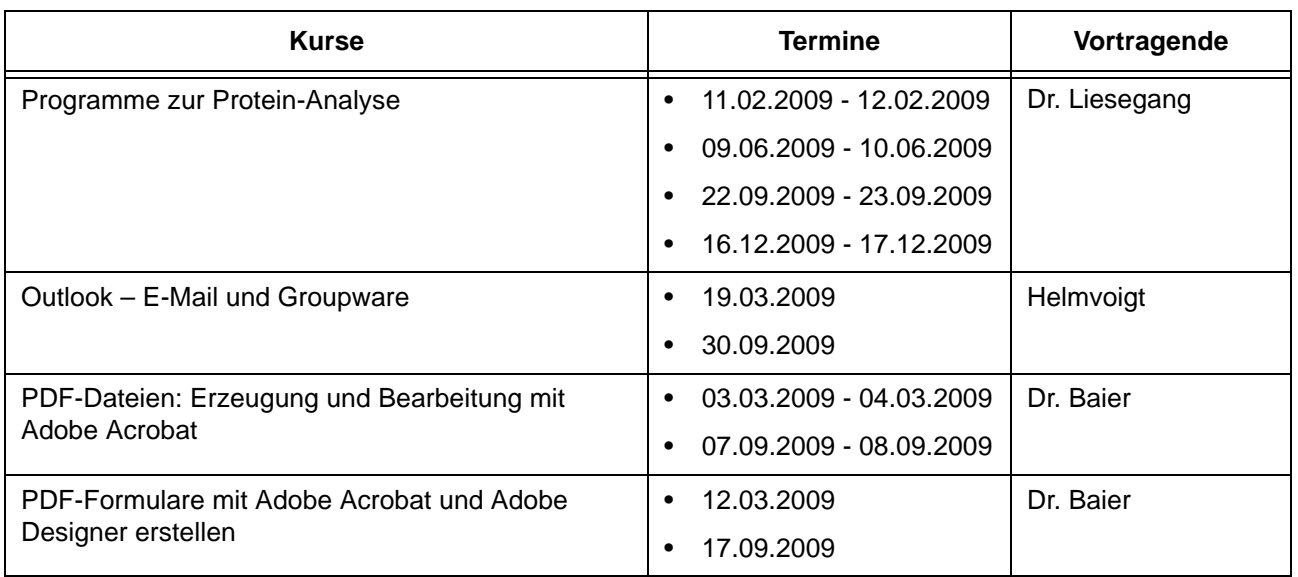

### **Programmiersprachen**

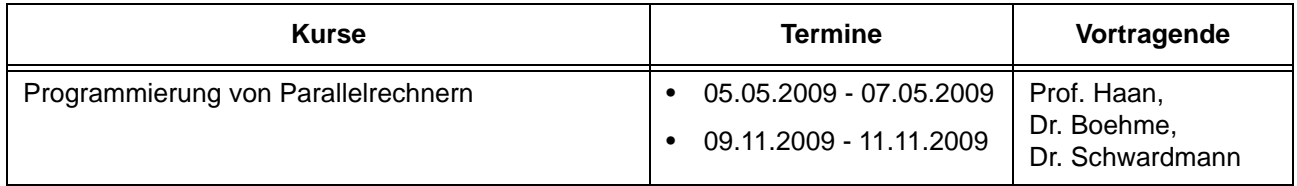

### **4.3.3 Kurse von Januar bis Dezember 2009 in chronologischer Übersicht**

 $\mathbf{r}$ 

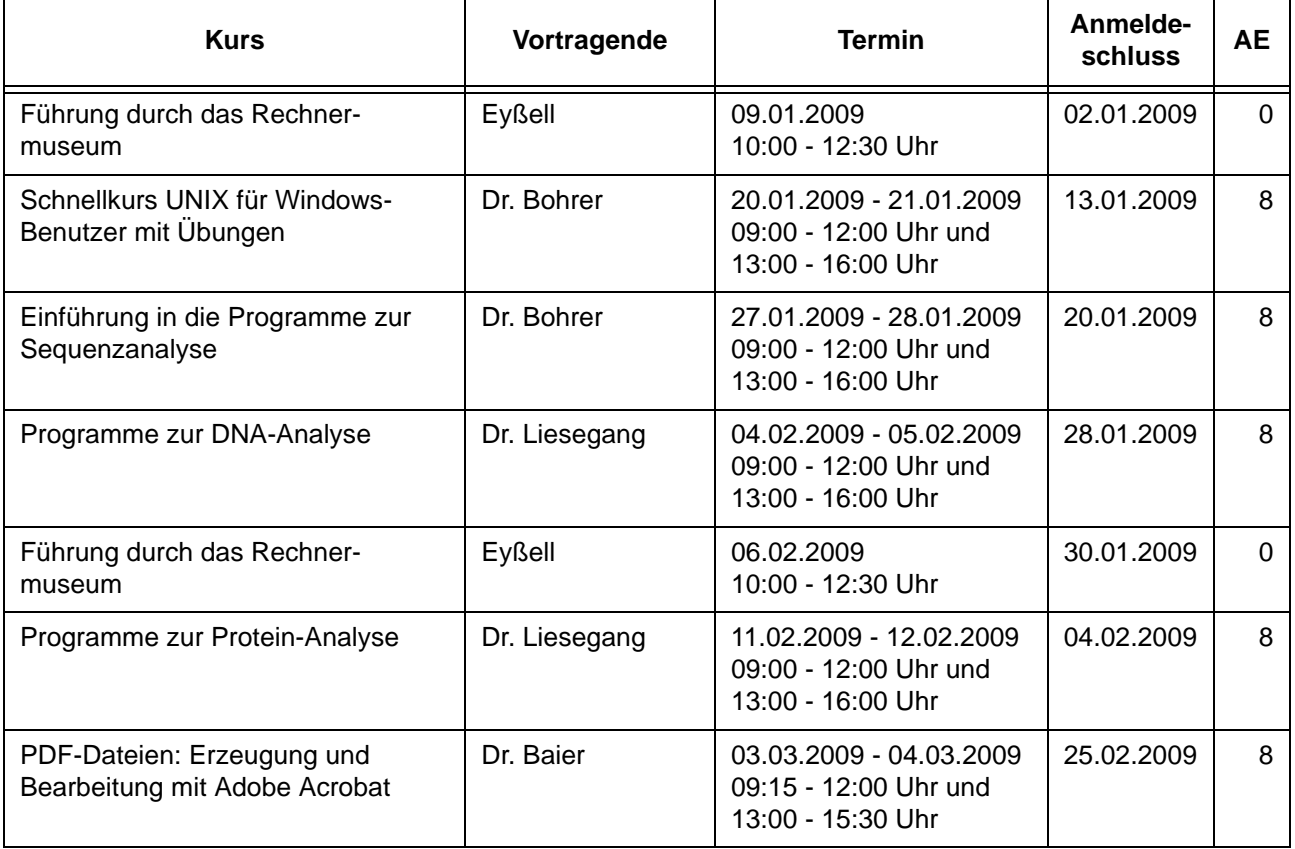

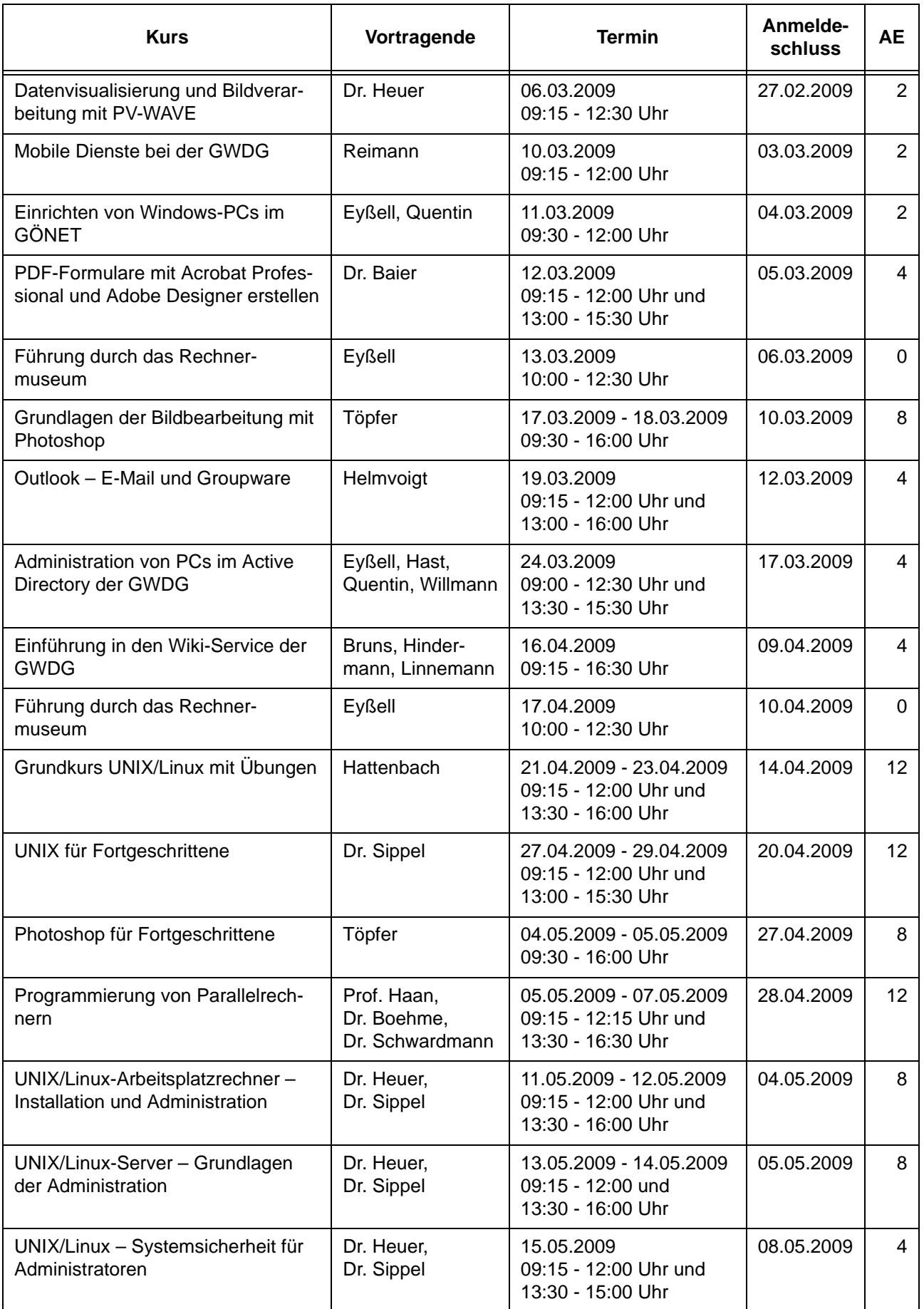

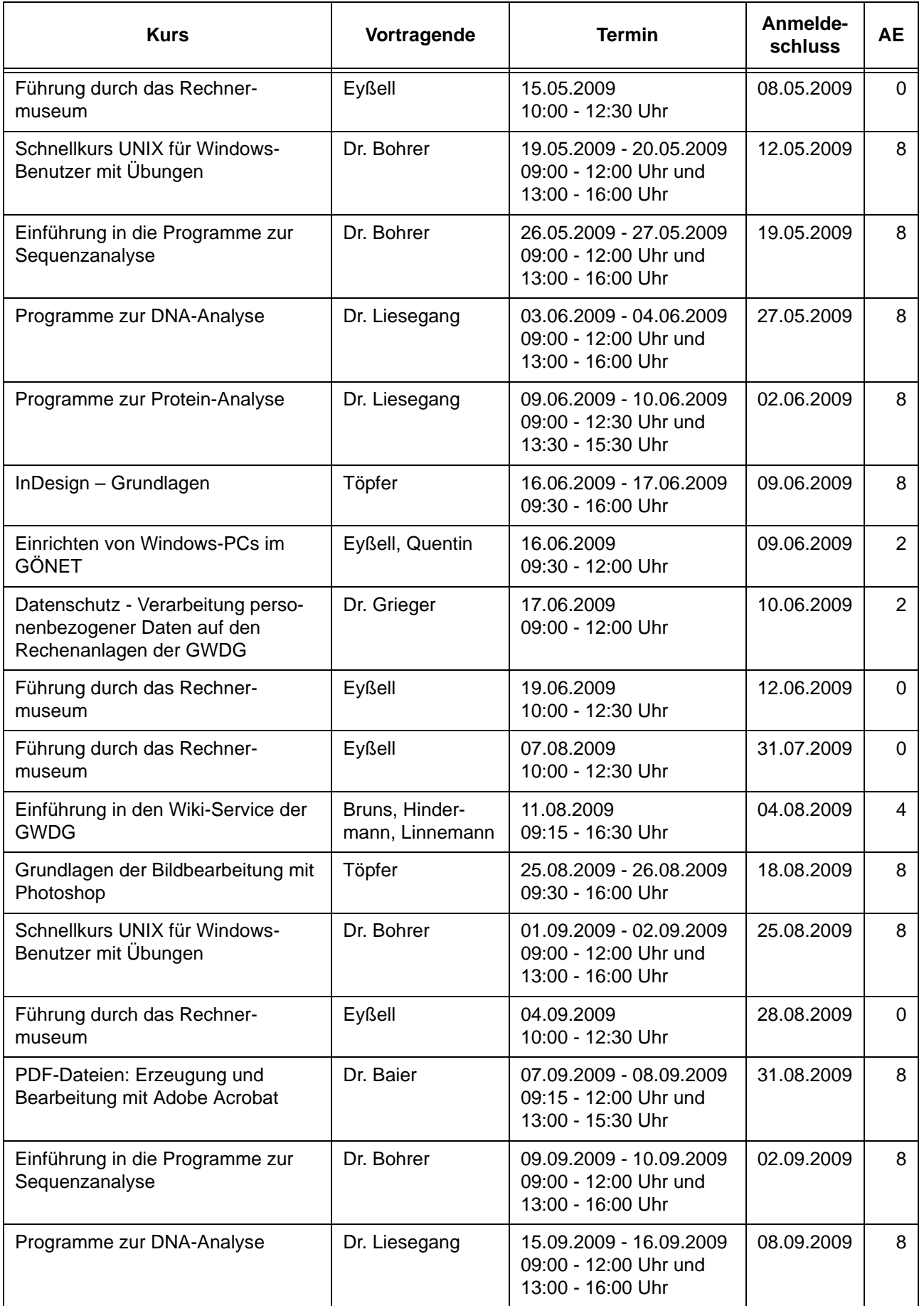

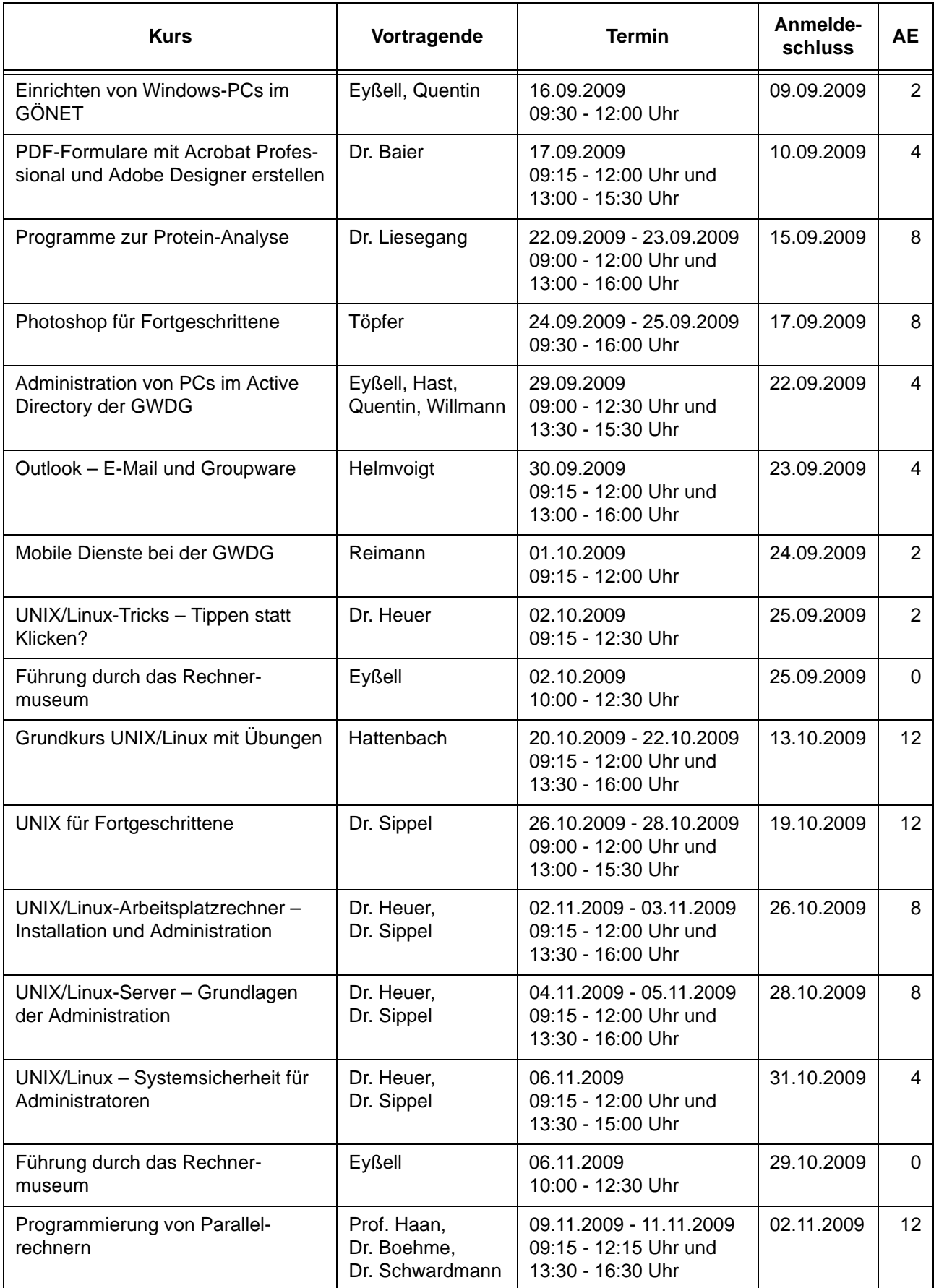

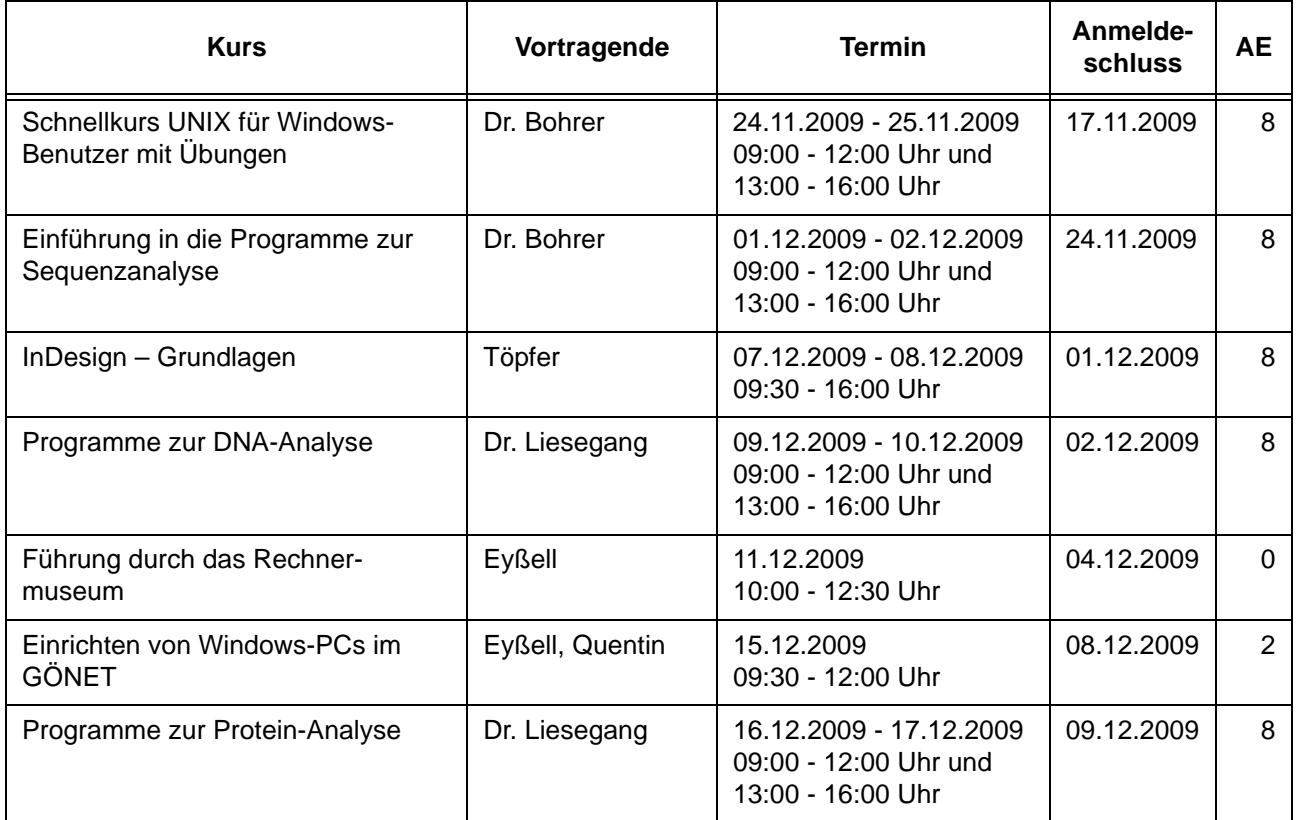

### **5. Betriebsstatistik September 2008**

### **Rechner Zahl der Prozessoren CPU-Stunden** IBM Regatta 32 5.344,28 Linux Parallel 252 97.169,71 Linux Opteron | 96 | 51.749,14 SGI Altix 1508 343.454,38 Woodcrest-Cluster | 604 340.964,87

## **5.1 Nutzung der Rechenanlagen 5.2 Betriebsunterbrechungen**

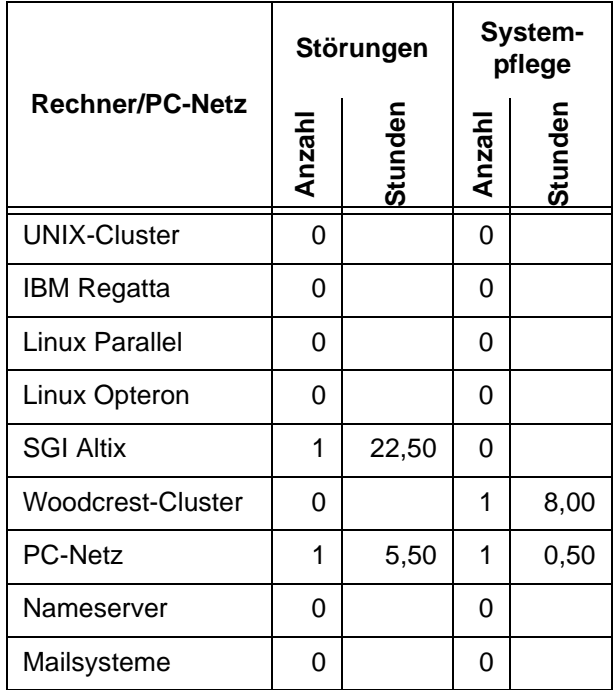

# **6. Autoren dieser Ausgabe**

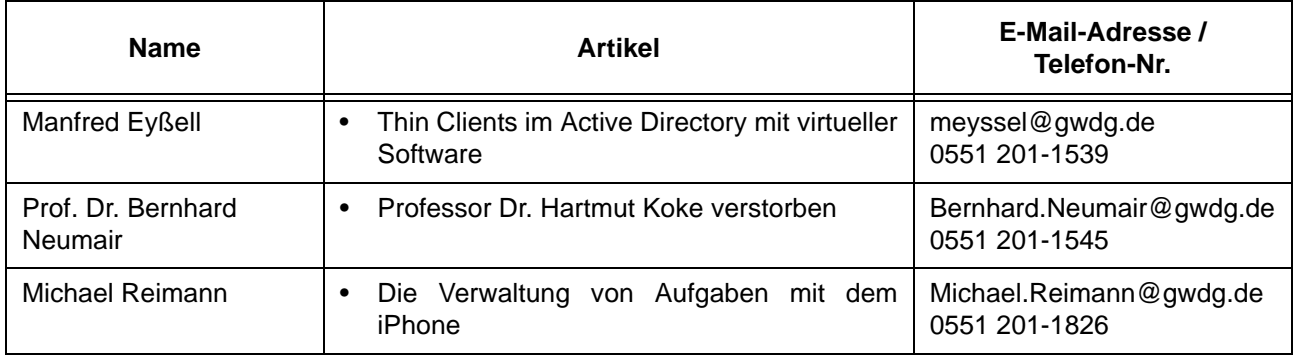